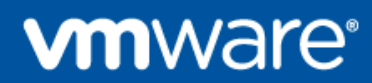

# **Customer Windows 10 OOBE and Office 365 SSO - PoC Walk Through**

A detailed guide, outlining how to configure AirWatch, vIDM and Azure to facilitate O365 SSO and Window 10 out of the box experience. This has been setout as a walk through, to present any readers a technical step by step guide to configure this themselves.

Written by Charlie Hodge - CHodge@vmware.com

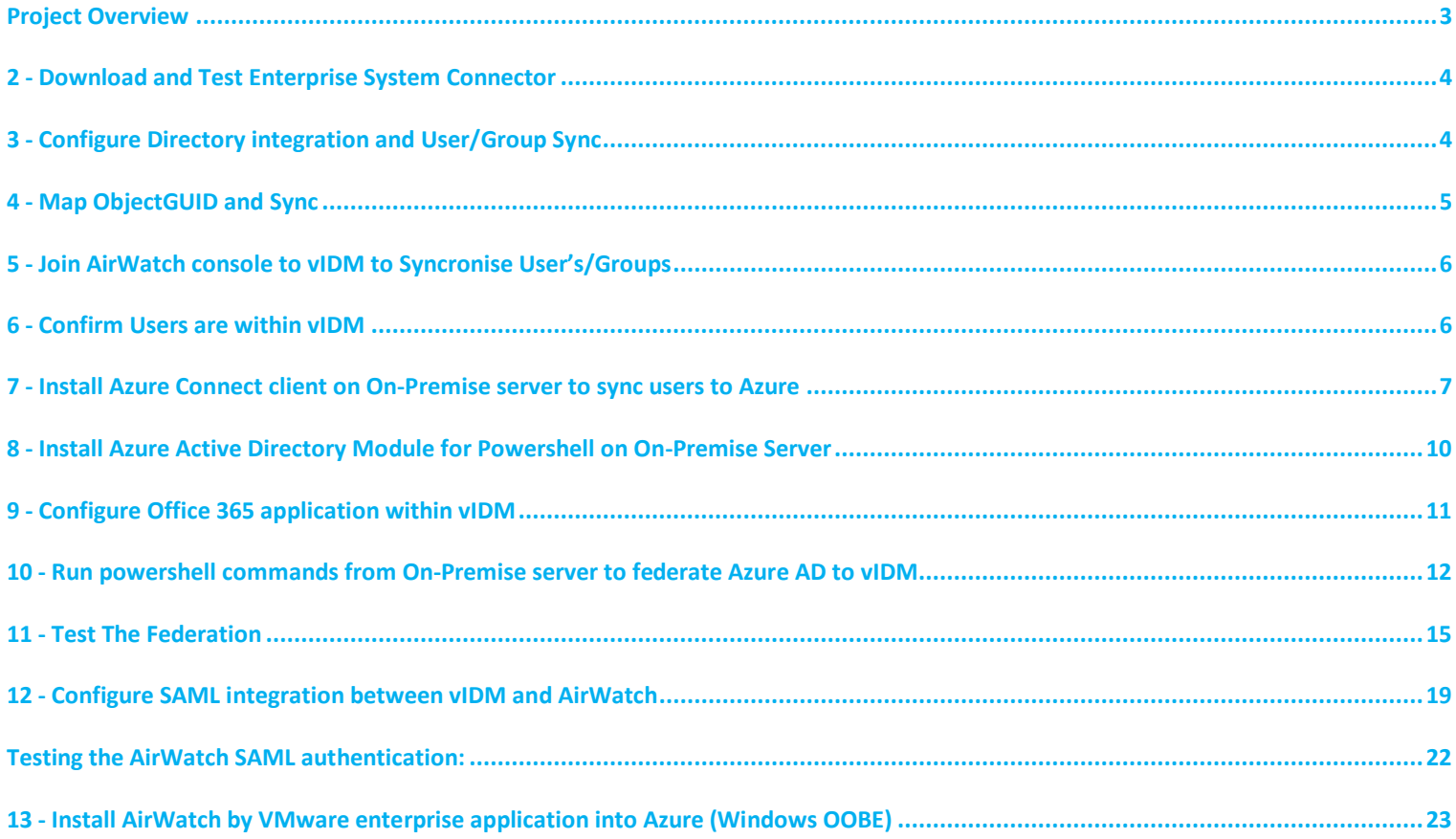

### <span id="page-2-0"></span>**Project Overview**

### **Project Description**

- SSO into O365 tenant from iOS, Windows 10 and Mac device
- SSO into Salesforce (development trial),
- Link the AirWatch and WSONE together unified catalogue
- Customer to provide some iOS, Mac and Win32 legacy apps Office, AV, Disk encryption to deploy to Windows 10 devices
- Horizon app integration full desktop and app presentation (for example Notepad, calculator)
- Demo the DEP, Autopilot deployment of iOS, Windows 10 and Mac devices

#### Topology:

- To provide SSO from O365 we require, ACC/vIDM Connector and Azure Connect. Both installed on-premise.
- Workspace ONE will be integrated with AirWatch, leveraging device compliance and unified catalog.

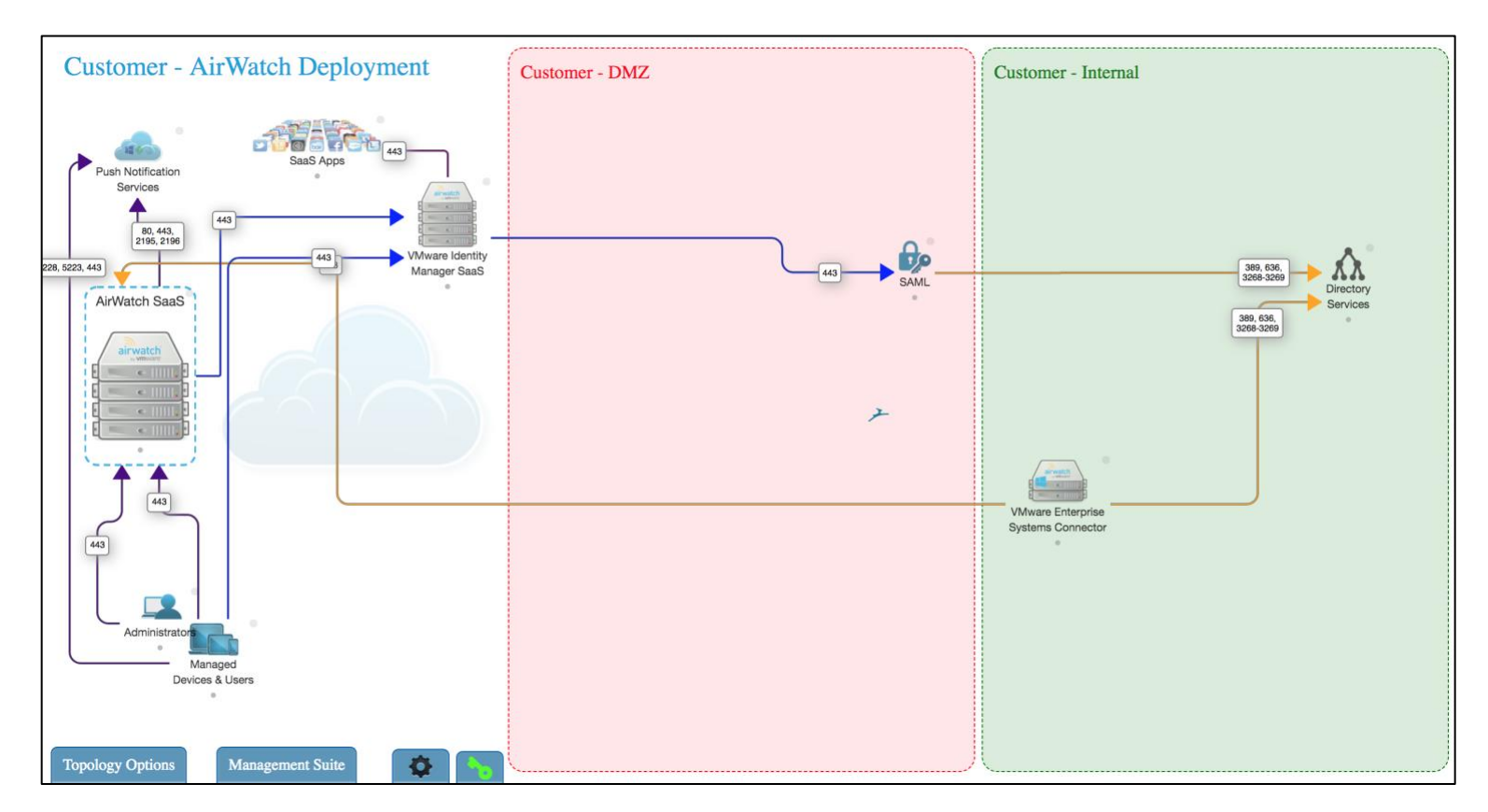

#### **Approach**

#### **Configuration steps for proposed topology**

#### Pre-req's provided by Customer:

1 x On-Premise server with Directory Services

1 x On-Premise server for Vmware Enterprise System Connector installation (on-domain)

1 x Azure Premium Trial

1 x Customer owned DNS name, added to Azure with Name Servers updated

1 x On-Premise server for Azure connect application (Sync users to Azure Directory)

1 x Office 365 Trial

**\*\*All on-premise installations can be on the same server**\*\*

#### **Technical configuration steps:**

- 1. Confirm pre-req's are in place
- 2. Install and configure Enterprise System Connector on On-Premise domain joined server
- 3. Confirm domain User's/Group connection to AirWatch
- 4. Join AirWatch console to vIDM to Synchronise User's/Groups
- 5. Map objectGUID attribute and Sync
- 6. Confirm Users are within vIDM
- 7. Install Azure Connect client on On-Premise server to sync users to Azure
- Page 3 8. Install Azure Active Directory Module for PowerShell on On-Premise Server

### <span id="page-3-0"></span>**2 - Download and Test Enterprise System Connector**

- Login to AirWatch Environment
- Download Enterprise System Connector
- Install ACC only
- Login to AirWatch Environment and test connection:

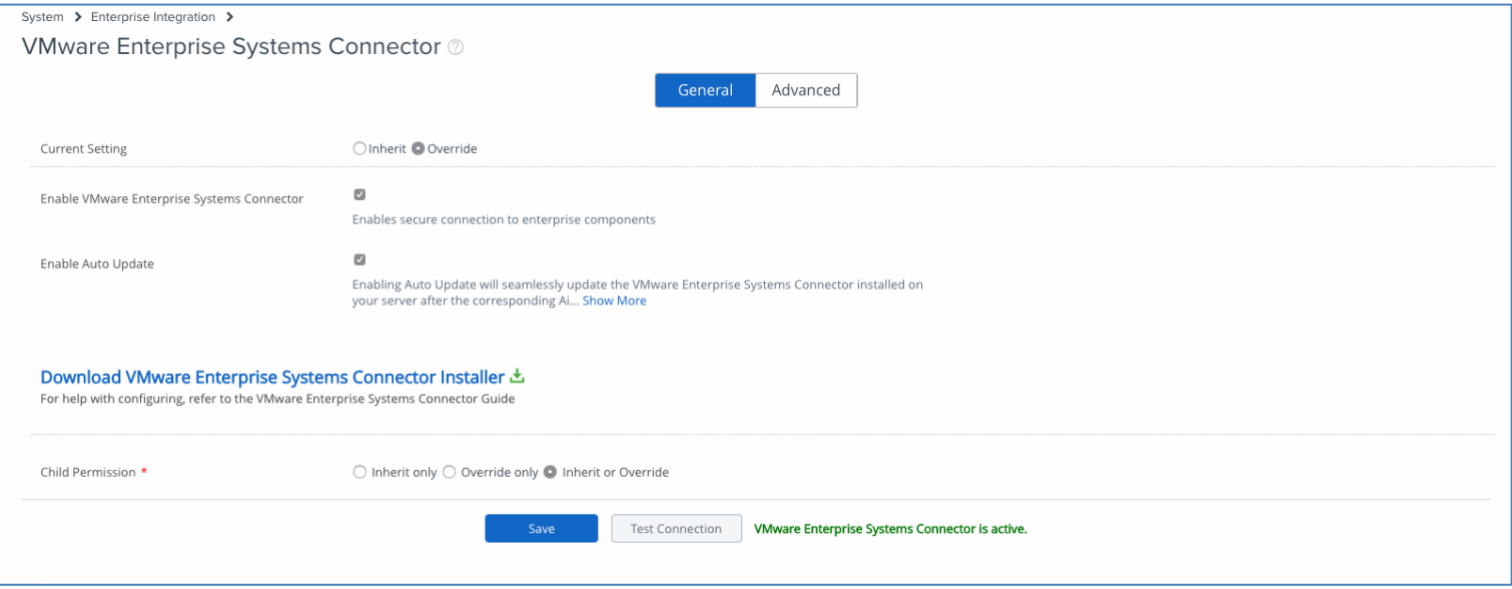

### <span id="page-3-1"></span>**3 - Configure Directory integration and User/Group Sync**

- From AW Navigate to System->Enterprise Integration->Directory Services Insert relevant information
- Test Connection, test user's/groups base DN is populated

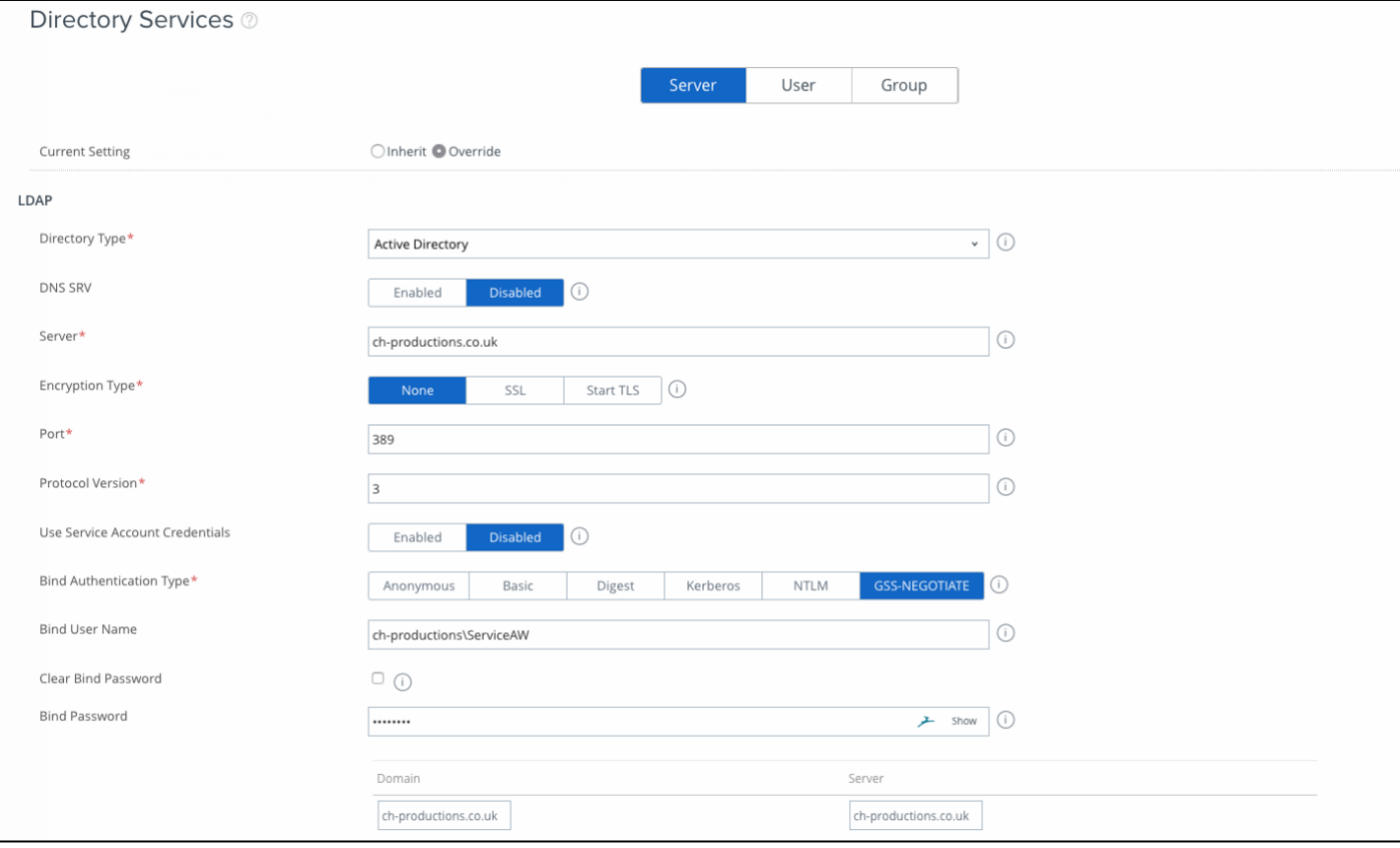

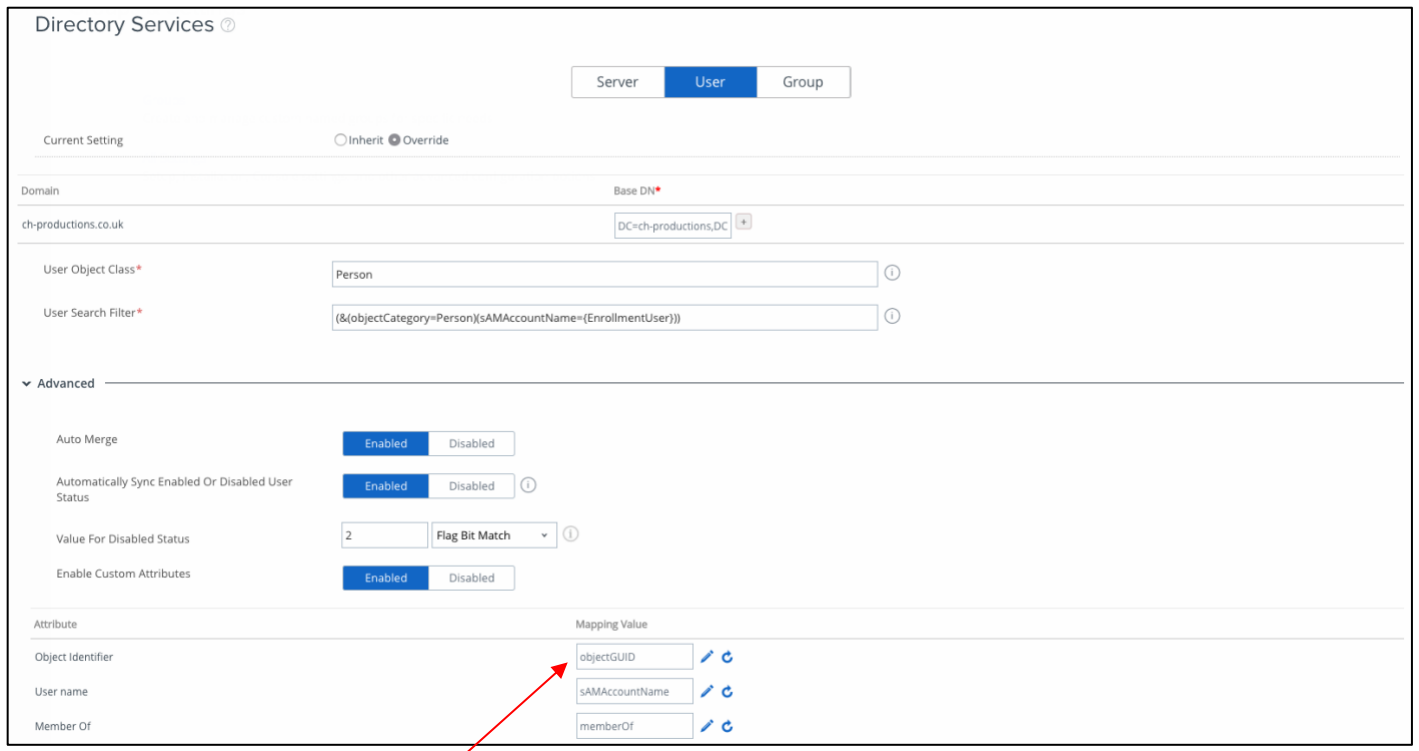

### Make sure the 'objectGUID' is mapped

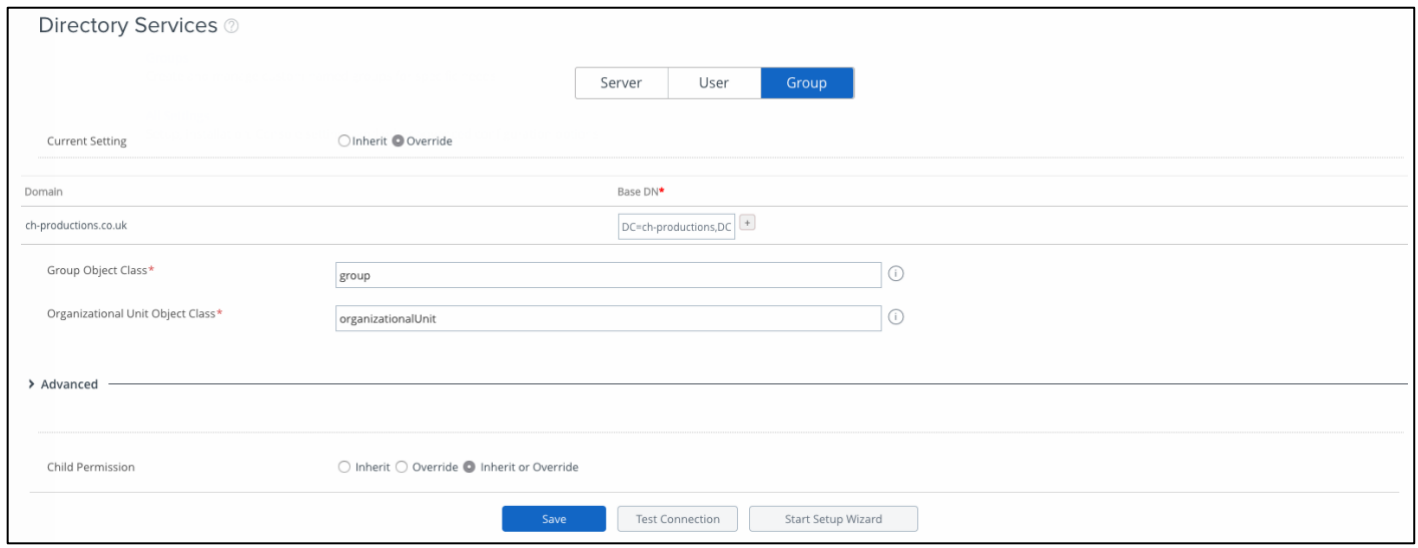

# <span id="page-4-0"></span>**4 - Map ObjectGUID and Sync**

Login to your vIDM console and make sure that the objectGUID user attribute is being synced:

Identity & Access Management->Setup->User Attribute

Make sure this is done before the AirWatch integration. User attributes cannot be changed after a directory has been added.

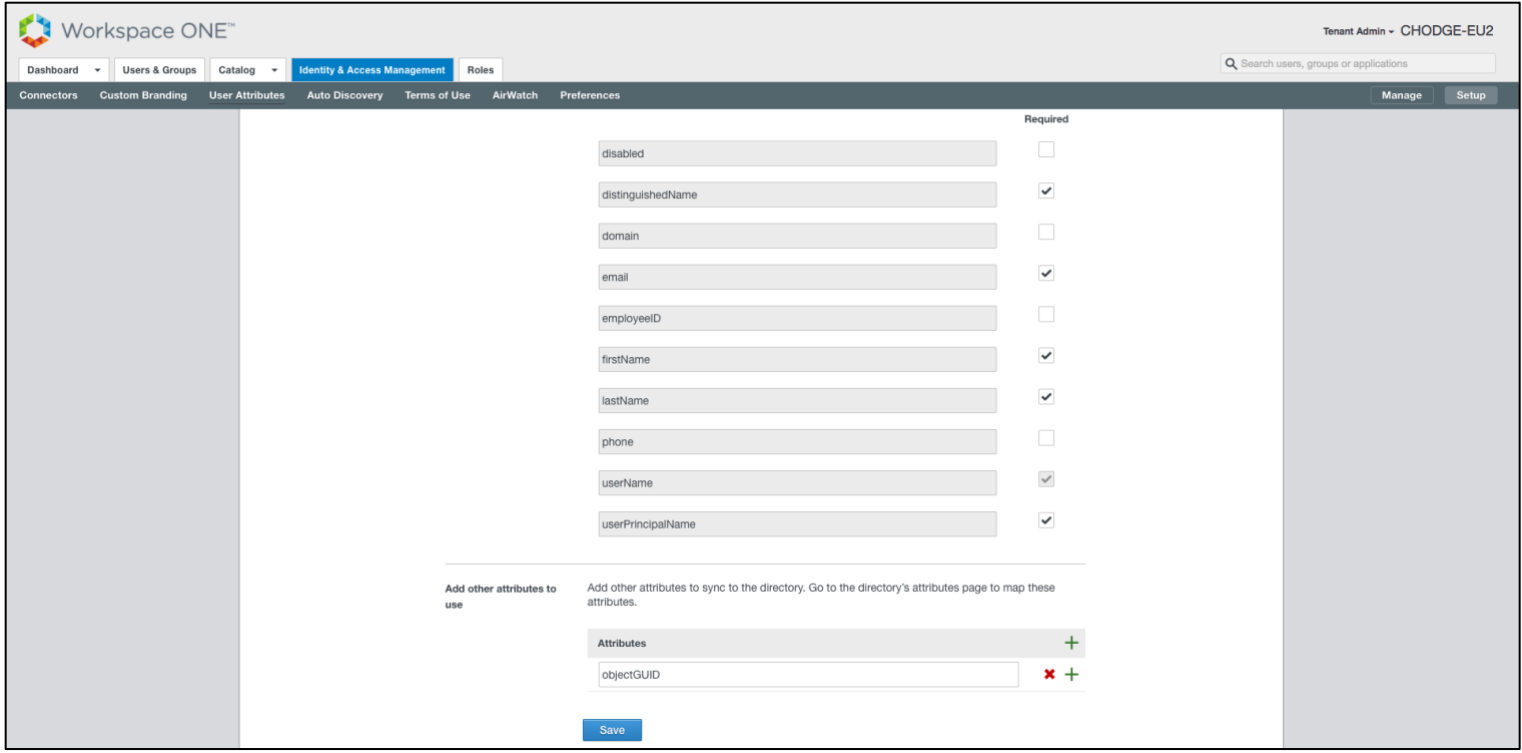

# <span id="page-5-0"></span>**5 - Join AirWatch console to vIDM to Syncronise User's/Groups**

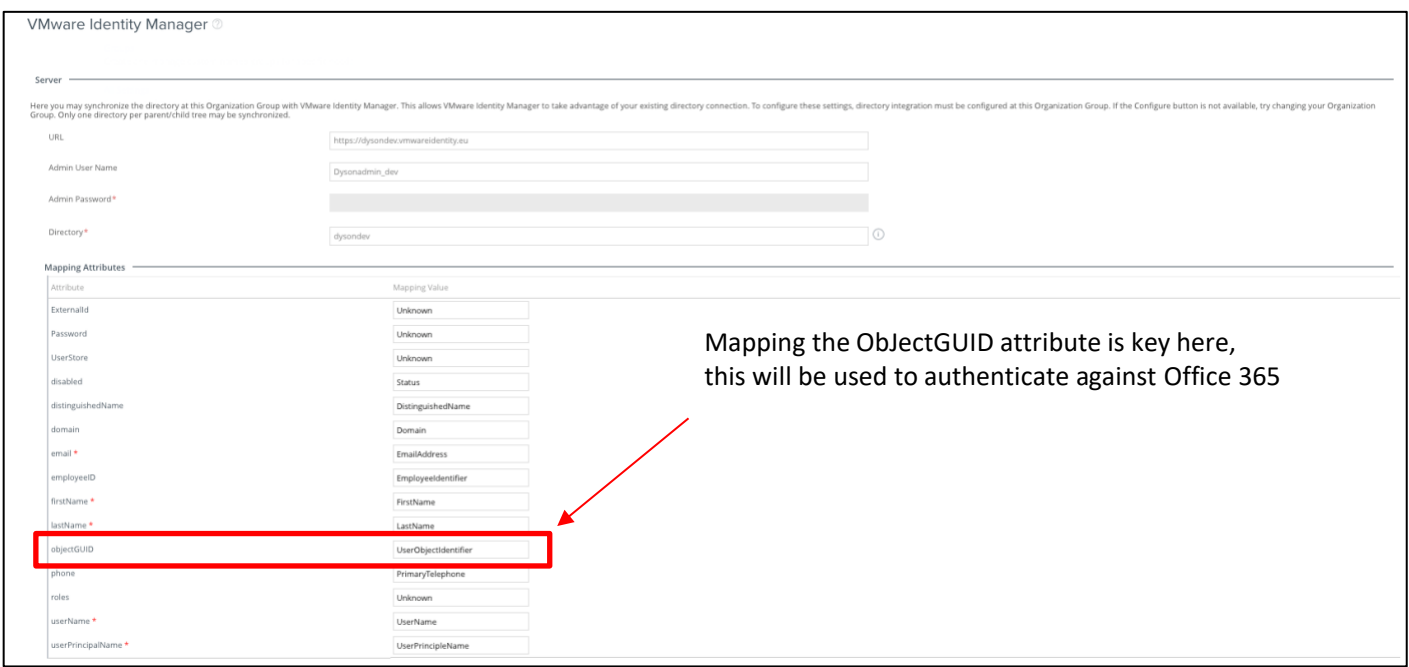

# <span id="page-5-1"></span>**6 - Confirm Users are within vIDM**

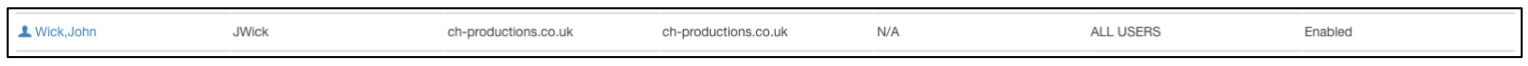

### **Enable AirWatch and VMware Identity Manager Integration**

• Login to the AirWatch console - Navigate to *Groups and Settings*->*All Settings*->*System*- >*Advanced*->*API*->*Rest API*

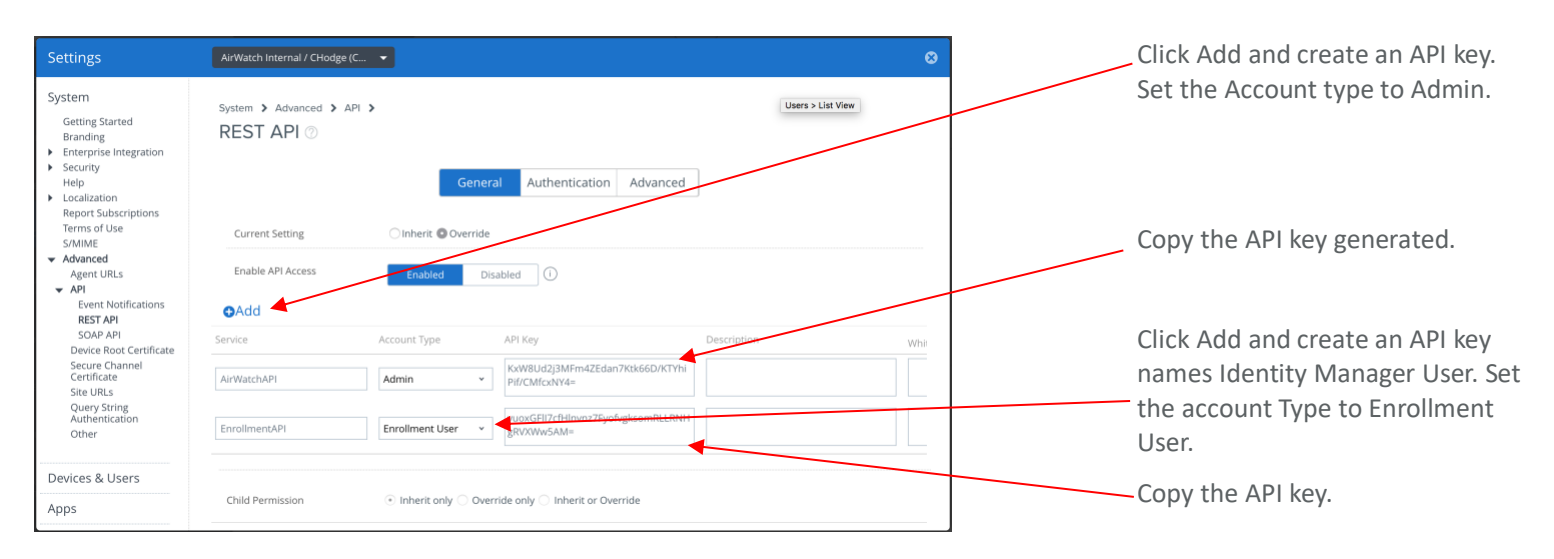

#### Now we need to create an Admin account and export the account's certificate:

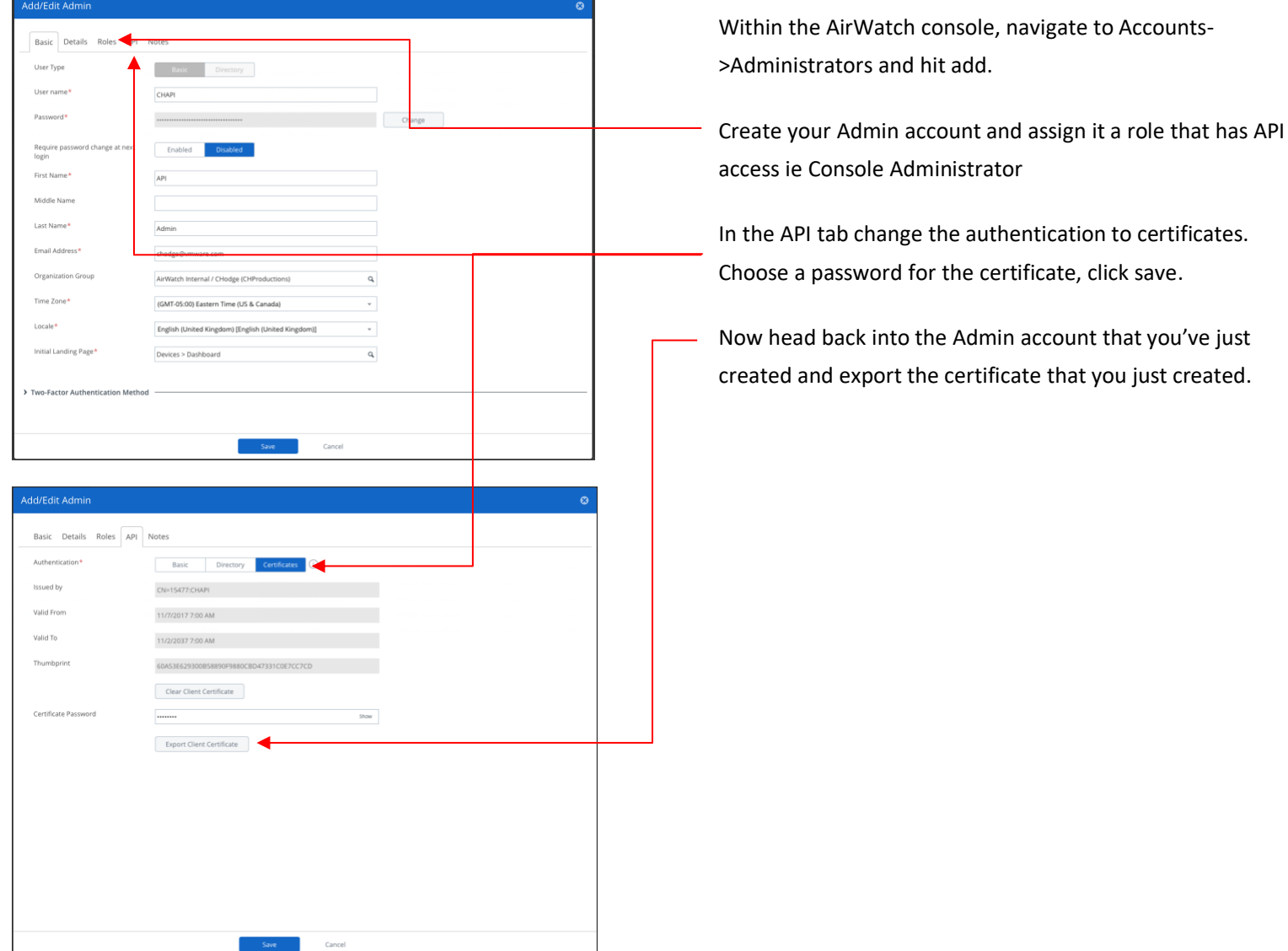

Head back over to the vIDM console and import the AirWatch certificate and copy the Admin/Enrolled user API keys:

| Workspace ONE"                                                                 |                                                  |                                                        | Tenant Admin ~ CHODGE-EU2              |
|--------------------------------------------------------------------------------|--------------------------------------------------|--------------------------------------------------------|----------------------------------------|
| Dashboard<br><b>Users &amp; Groups</b><br>$\overline{\phantom{a}}$             | Catalog v Identity & Access Management<br>Roles  |                                                        | Q Search users, groups or applications |
| Password Recovery Assis, nt<br><b>Identity Providers</b><br><b>Directories</b> | <b>Authentication Methods</b><br><b>Policies</b> |                                                        | Setup<br>Manage                        |
| Directories (2)                                                                |                                                  |                                                        | Add Directory                          |
| <b>Directory Name</b>                                                          | Type                                             | <b>Synced Groups</b><br><b>Synced Users</b><br>Domains | Last Sync<br>Alerts                    |
| <b>System Directory</b>                                                        | <b>Local Directory</b>                           | $\,$ O<br>$\overline{4}$<br>$\mathbf{1}$               |                                        |
| ch-productions.co.uk                                                           | Other Directory                                  | $\mathbf{3}$<br>$\overline{1}$                         |                                        |
|                                                                                |                                                  |                                                        |                                        |

Click on 'Identity & Access Management' and 'Setup'

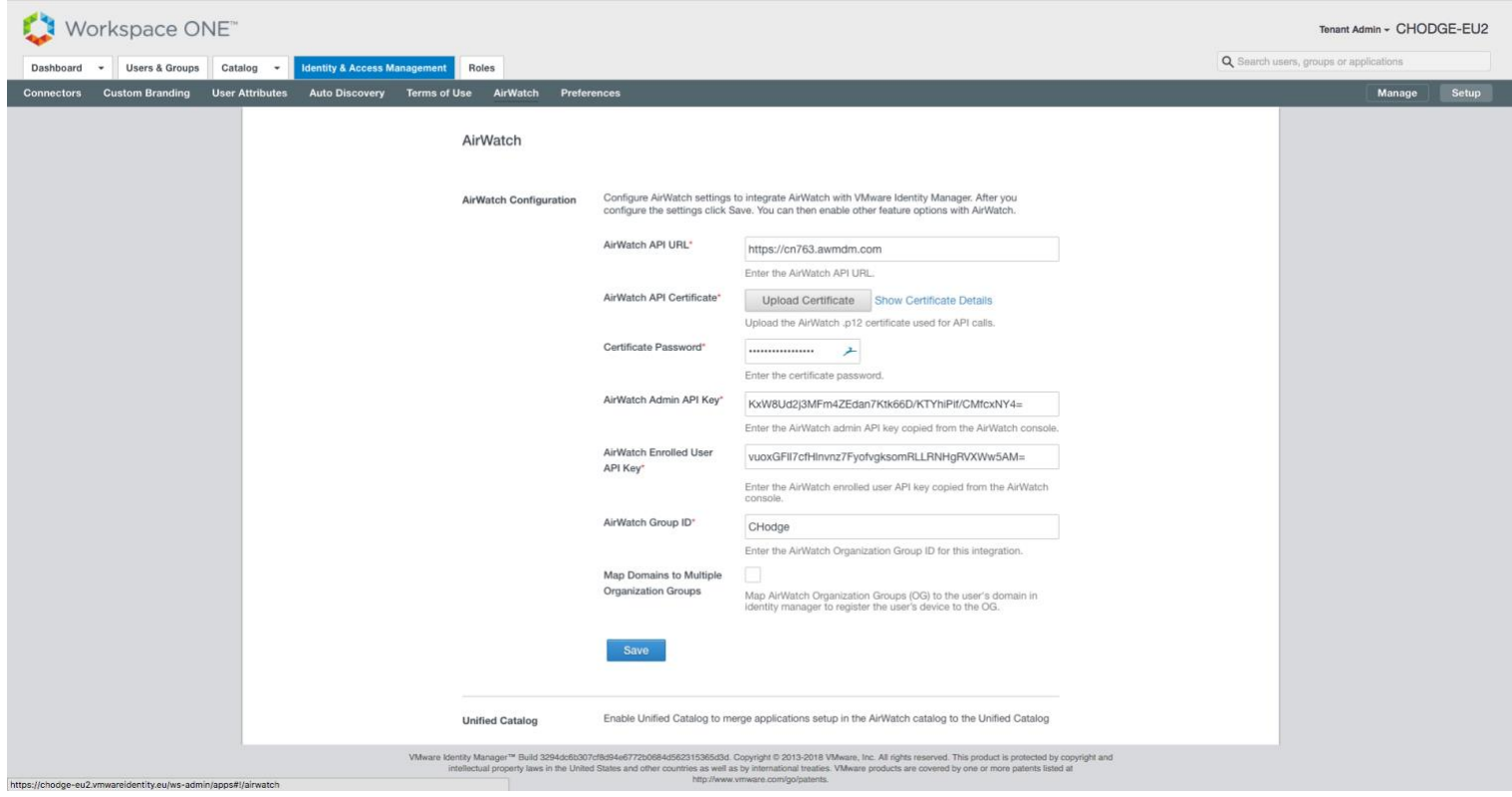

Under the 'AirWatch' option you have the ability to upload the information exported from AirWatch.

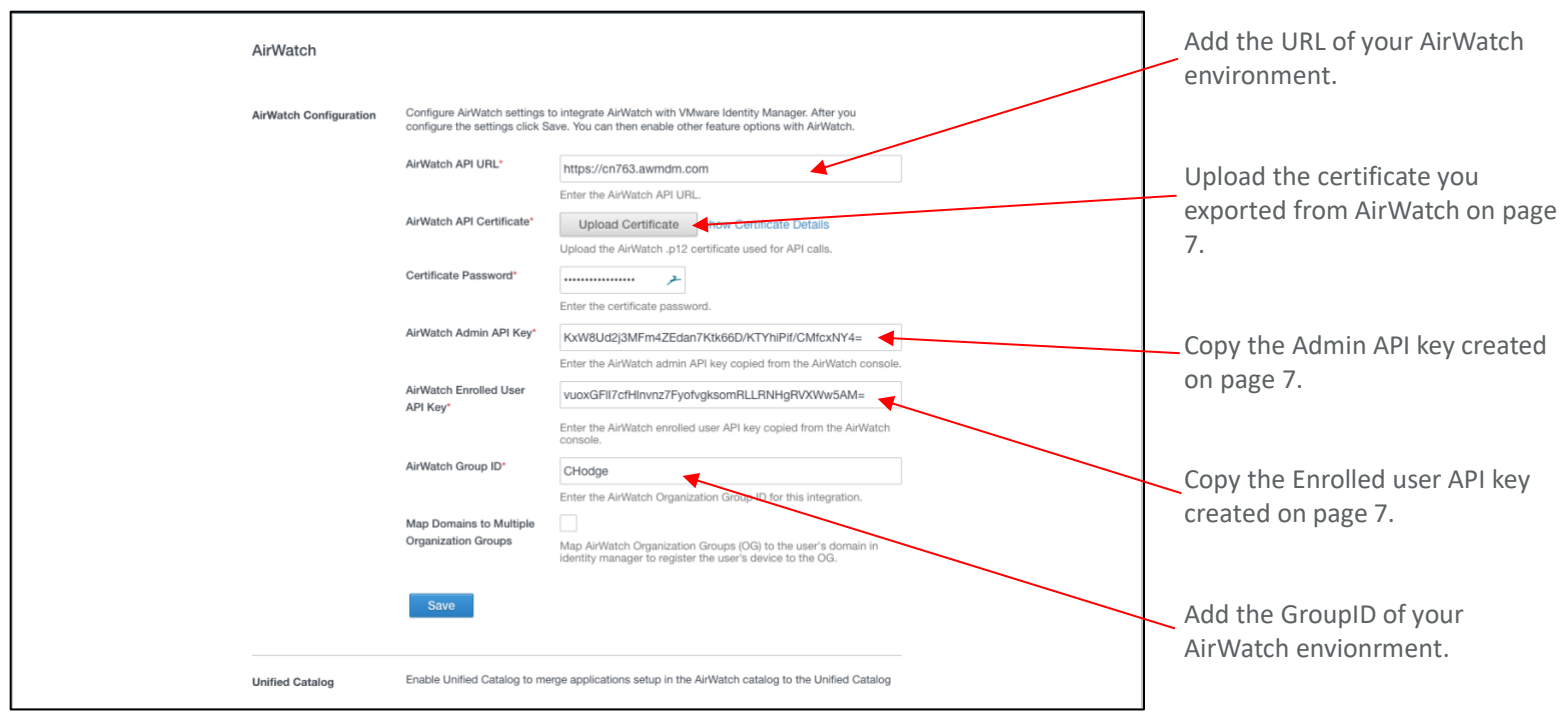

After the integration is complete, scroll down and enable 'User Passwaord Authentication through AirWatch':

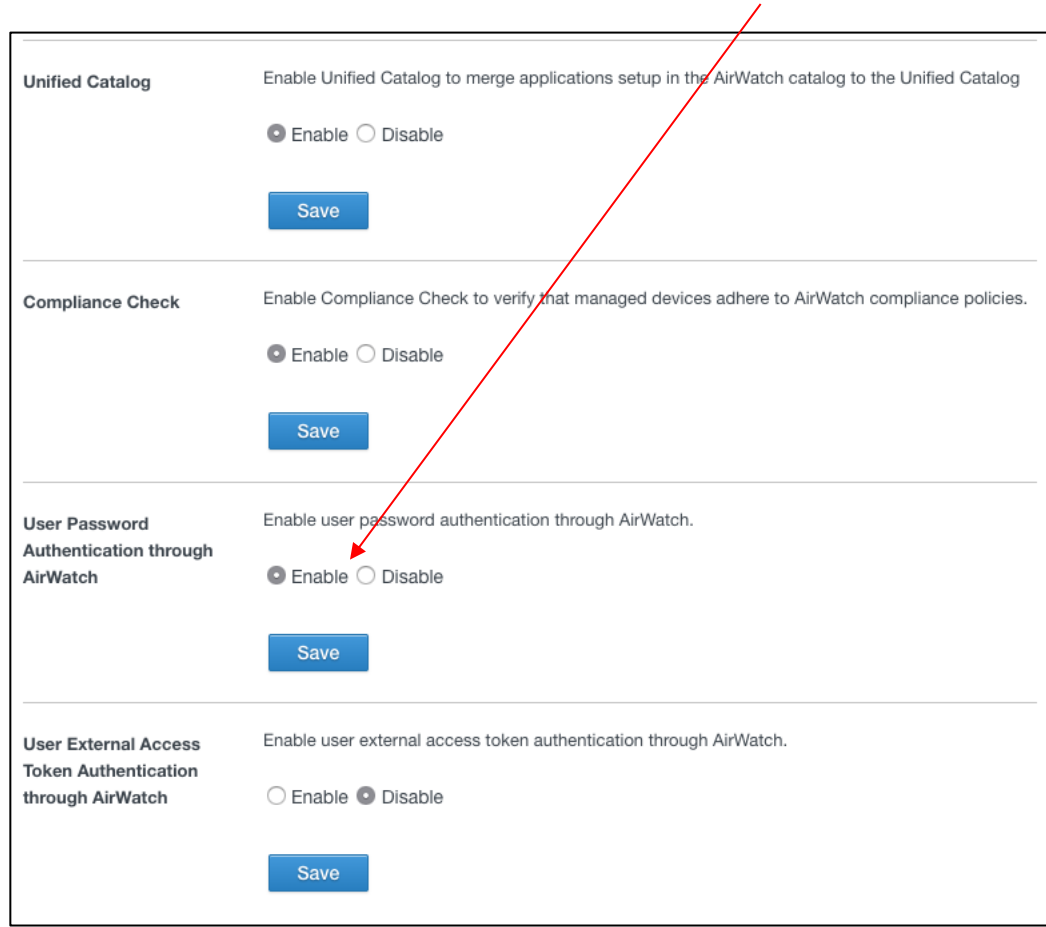

You will then need to update the Authentication Methods into vIDM to enable 'Password (AirWatch Connector)' and assign that authentication method to your domain.

### **7 - Install Azure Connect client on On-Premise server to sync users to Azure**

Pre-reqs:

- Azure Premium with custom domain names added.
- DNS Name servers updated.
- Domain must be verified.

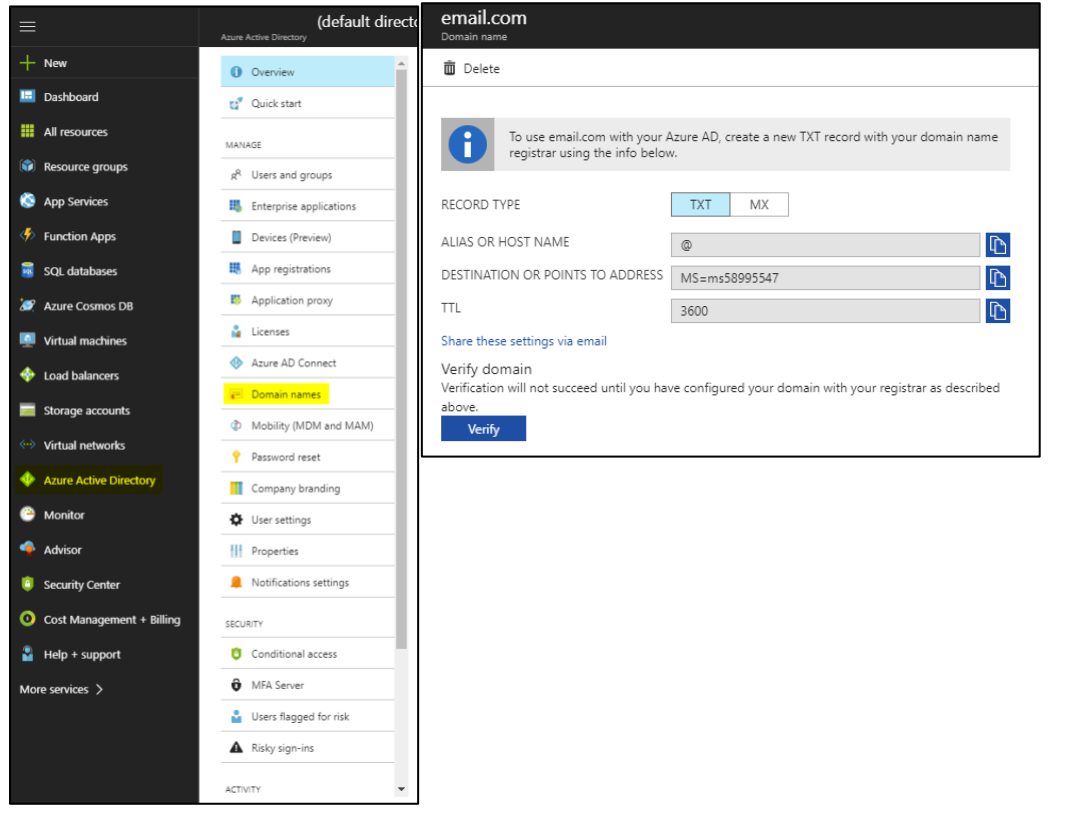

Download the Azure Connect Client to the On-Premise Server and install as AD global administrator: [https://download.microsoft.com/download/B/0/0/B00291D0-5A83-4DE7-86F5-](https://download.microsoft.com/download/B/0/0/B00291D0-5A83-4DE7-86F5-980BC00DE05A/AzureADConnect.msi) [980BC00DE05A/AzureADConnect.msi](https://download.microsoft.com/download/B/0/0/B00291D0-5A83-4DE7-86F5-980BC00DE05A/AzureADConnect.msi)

This will then sync all users in the specified AD OU into Azure:

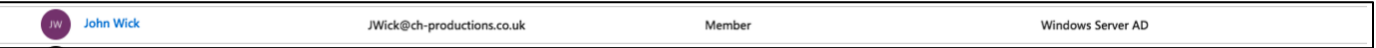

### **8 - Install Azure Active Directory Module for Powershell on On-Premise Server**

- Install Microsoft Azure Active Directory Module: [https://docs.microsoft.com/en-us/powershell/azure/install](https://docs.microsoft.com/en-us/powershell/azure/install-azurerm-ps?view=azurermps-5.6.0)[azurerm-ps?view=azurermps-5.6.0](https://docs.microsoft.com/en-us/powershell/azure/install-azurerm-ps?view=azurermps-5.6.0)
	- Open Microsoft Azure Active Directory Module.
	- Connect to your Azure by running the following: *Connect-AzureRmAccount*

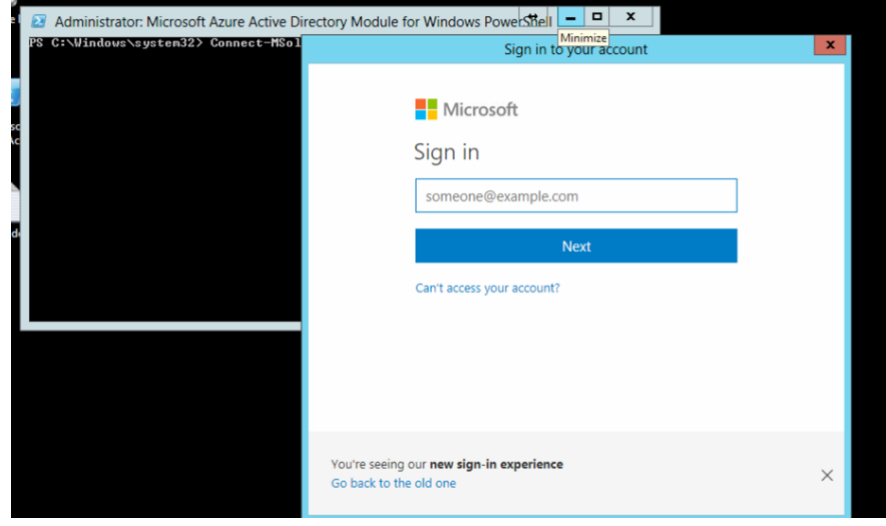

# <span id="page-10-0"></span>**9 - Configure Office 365 application within vIDM**

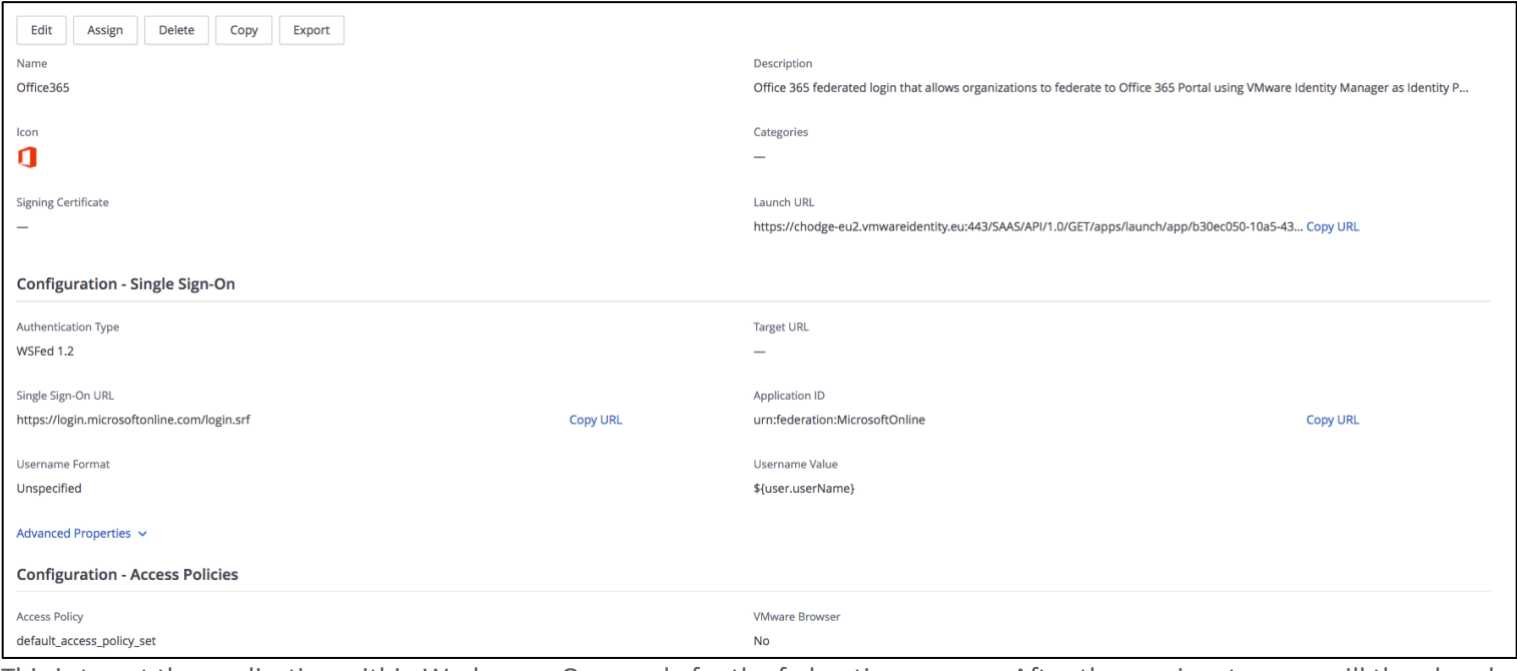

This is to get the application within Workspace One ready for the federation process. After the app is setup, we will then head back to the on-premise server and run the federation commands.

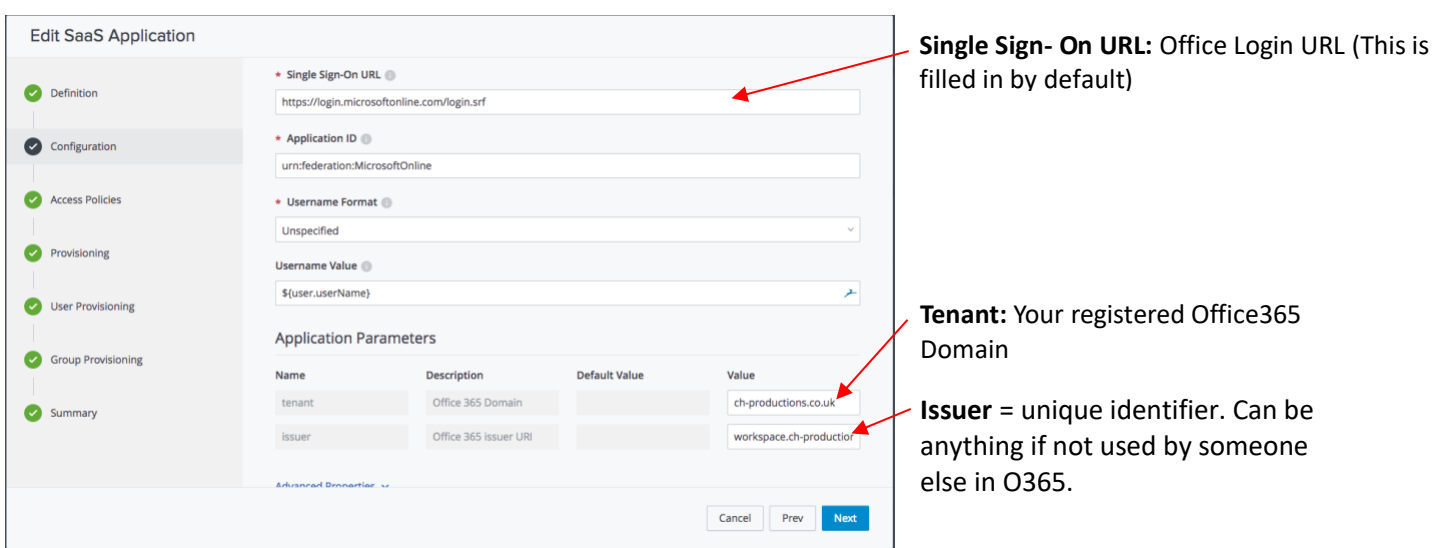

# <span id="page-11-0"></span>**10 - Run powershell commands from On-Premise server to federate Azure AD to vIDM**

The following will not work if you only have the default DNS name within Azure: chproductions.onmicrosoft.com. You need to make sure that the custom domain name has been added (Step 7).

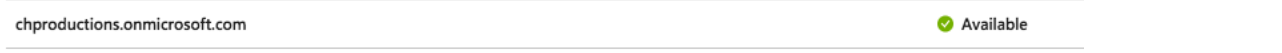

First we need to download the Metadata from WorkspaceOne/vIDM:

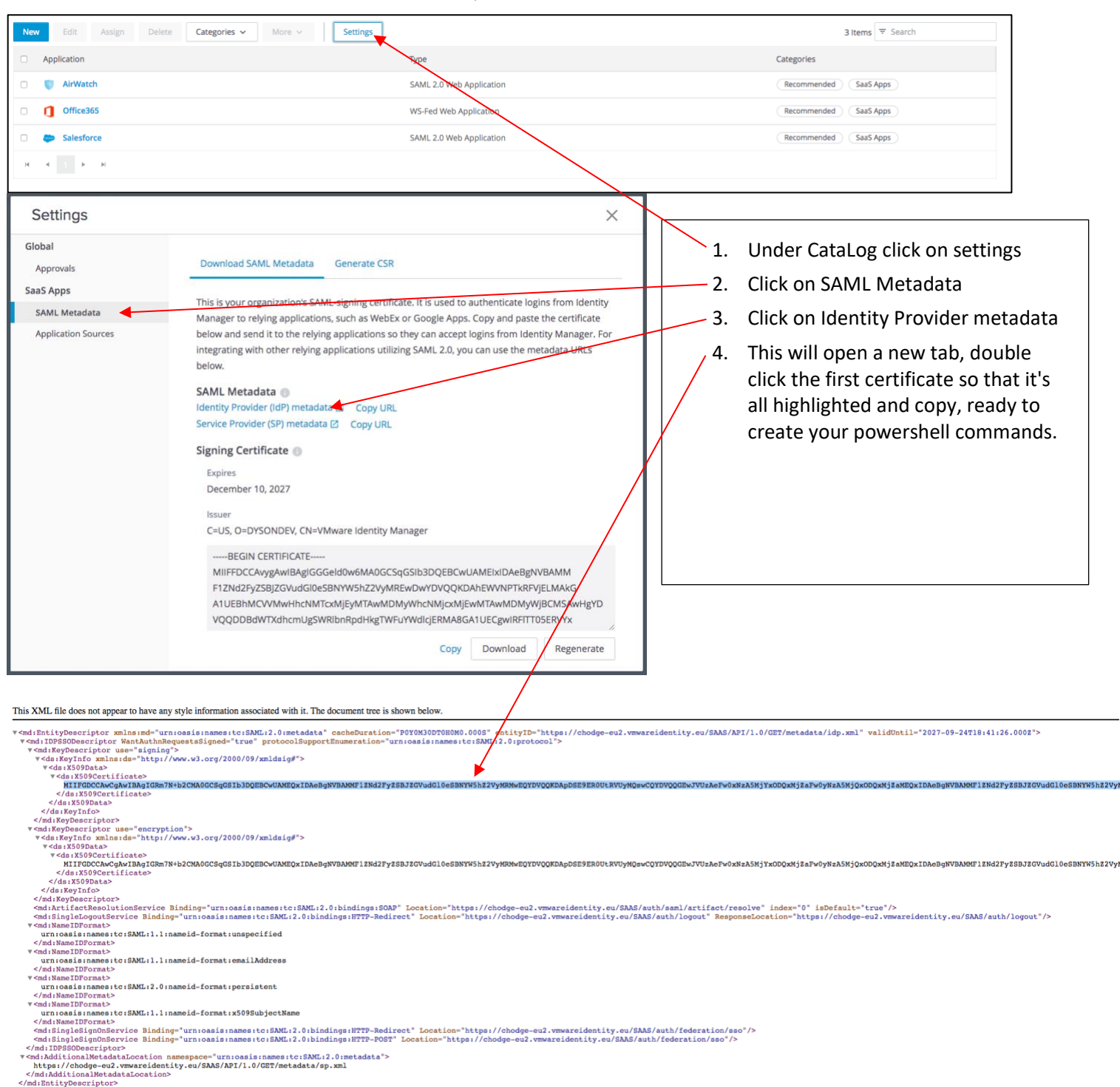

### **Navigate back to the On-Premise Machine with Azure Powershell Installed (Step 8)**

### Use the following as a template:

Below are the variables of the powershell script.

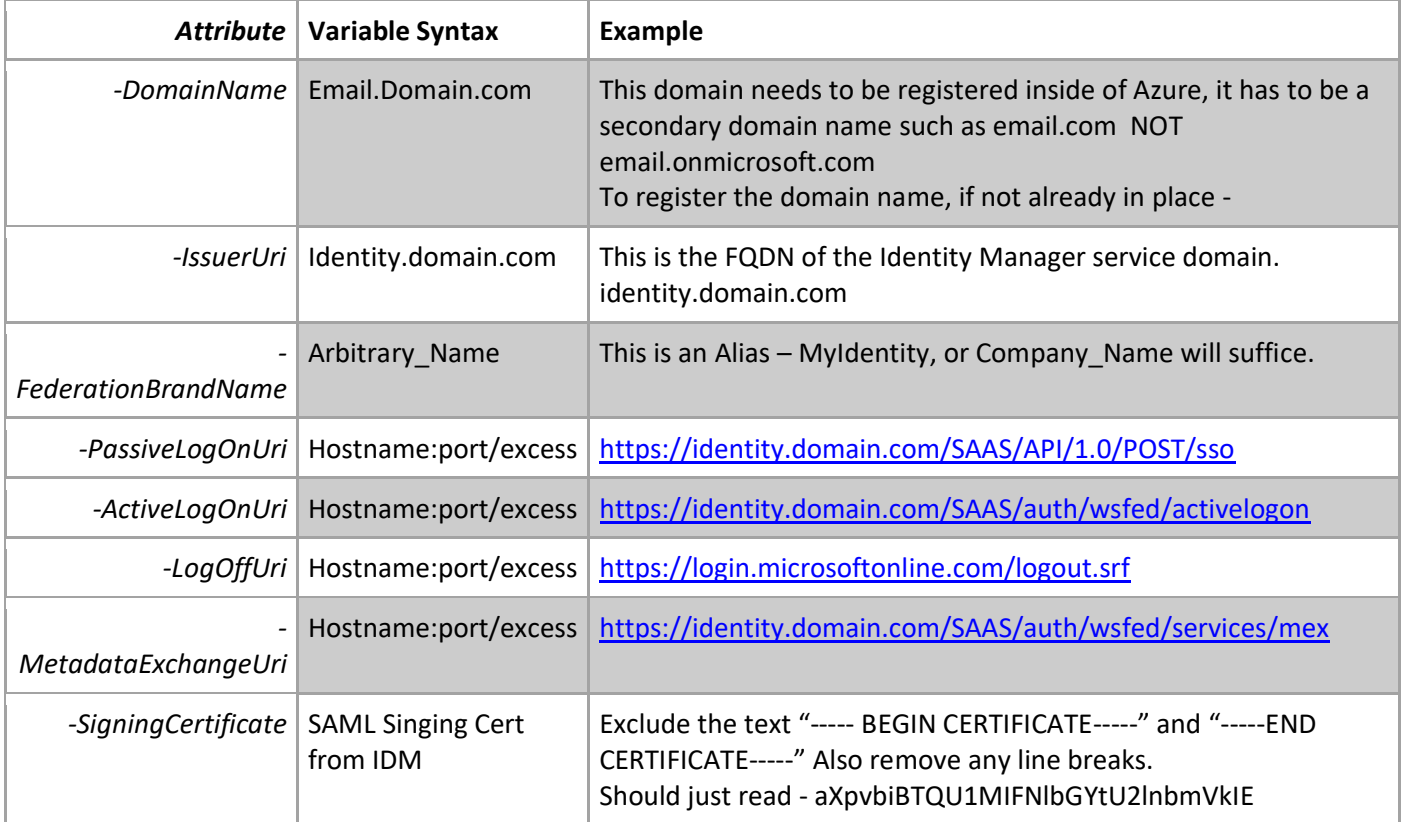

### **Template Scripts:**

#### *Script 1:*

*Set-MsolDomainAuthentication -DomainName < O365 registered Domain > -Authentication Federated -IssuerUri "<serviceportal.customer>" -FederationBrandName "<Customer.com>" -PassiveLogOnUri "https://< mycompany.vmwareidentity.com >/SAAS/API/1.0/POST/sso" -ActiveLogOnUri "https://< mycompany.vmwareidentity.com >/SAAS/auth/wsfed/activelogon" -LogOffUri "<https://login.microsoftonline.com/logout.srf>"*

#### *Script 2:*

*Set-MsolDomainFederationSettings -DomainName < O365 registered Domain > -MetadataExchangeUri "https:// mycompany.vmwareidentity.com SAAS/auth/wsfed/services/mex" -SigningCertificate < X509Certificate >*

#### 1 - Connect to your Azure using the Azure Powershell by running the following: Connect-MSolService

This will bring up a login box. Use your Azure admin account eg. [admin@chproductions.onmicrosoft.com](mailto:admin@chproductions.onmicrosoft.com)

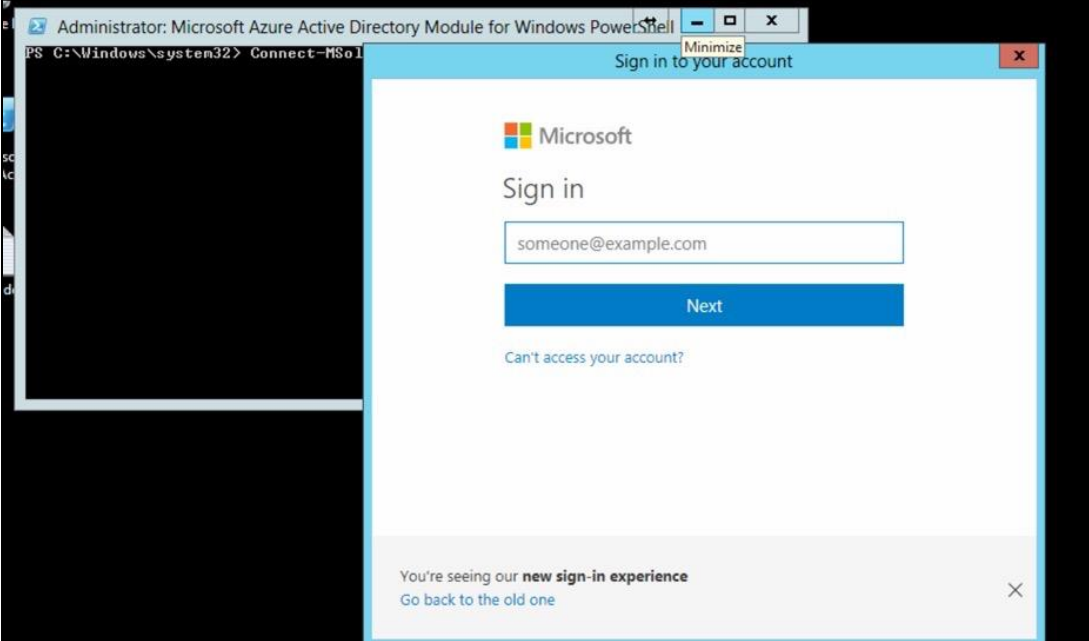

### 2 - Customize the above template to match your environment. Here's mine:

#### **CH-productions Script 1 -** This is setting the variables for federated access into O365:

Set-MsolDomainAuthentication -DomainName ch-productions.co.uk -Authentication Federated -IssuerUri workspace.chproductions -PassiveLogOnUri ["https://chodge-eu2.vmwareidentity.eu/SAAS/API/1.0/POST/sso"](https://dysondev.vmwareidentity.eu/SAAS/API/1.0/POST/sso) -ActiveLogOnUri ["https://chodge-eu2.vmwareidentity.eu/SAAS/auth/wsfed/activelogon"](https://dysondev.vmwareidentity.eu/SAAS/auth/wsfed/activelogon) -LogOffUri ["https://login.microsoftonline.com/logout.srf"](https://login.microsoftonline.com/logout.srf)

**CH-productions Script 2 -** This command is to check the federation settings and should return nothing. This means the domain is not yet federated which is good:

Get-MsolDomainFederationSettings -DomainName ch-productions.co.uk

#### **CH-productions Script 3 -** This is to change the federation settings and apply the signing certificate exported from Workspace One (above):

Set-MsolDomainFederationSettings -DomainName ch-productions.co.uk -MetadataExchangeUri [https://chodge](https://dysondev.vmwareidentity.eu/SAAS/auth/wsfed/services/mex)[eu2.vmwareidentity.eu/SAAS/auth/wsfed/services/mex](https://dysondev.vmwareidentity.eu/SAAS/auth/wsfed/services/mex) -SigningCertificate

MIIFFDCCAvygAwIBAgIGGGeld0w6MA0GCSqGSIb3DQEBCwUAMEIxIDAeBgNVBAMMF1ZNd2FyZSBJZGVudGl0eSBNYW5hZ2VyMREwDwYDV QQKDAhEWVNPTkRFVjELMAkGA1UEBhMCVVMwHhcNMTcxMjEyMTAwMDMyWhcNMjcxMjEwMTAwMDMyWjBCMSAwHgYDVQQDDBdW TXdhcmUgSWRlbnRpdHkgTWFuYWdlcjERMA8GA1UECgwIRFlTT05ERVYxCzAJBgNVBAYTAlVTMIICIjANBgkqhkiG9w0BAQEFAAOCAg8AMIICCg KCAgEApQFJT7I0cGi+Hxb9tfVIyXPlHwnGqpoQrfWyi07k9+vlJK86kdHDVrfl3Nv1T5Vbjgs73p/sqEvmJ9171GayZbaikSBrjAJC2/gsSn9ScIPAikqBm SGRWUYUEZ3NVQ2kV54i1P3EoS45ypt54nKoS2jz82Gz5xPwun2FdnqAAh8M2+qJ+PhOWqF0rtAMxWB6JoDqGJyRz39gAeoRbUXC/4E6gBRjcL uiUftLPJxz6VX+bAQTDtAXYQ7WdN/BQV4jjF6iGfggnw9UI8UsTDpx4/DhU8zdfpNQ9aCsjzjSKBXElKuIeNsCX0fLpgiL2WJ2h6CGV/WxhQ5Pq7nh TyIoxglD46E3+tRRsRAJlmRMhOkUzck/XdfVDOFZWy+7eL5r85YeVAsR1BCLzHFaZ+RKB0MIv/20MSMbWOgMySInhS/WTbBioJ7gwNgabAT8uS aLIMVKdfyjQtsjHqIx+6qrH/D98ekRWwMMgdX4ycf5jgCpf3HRFjuAhKDWnfJl31PVDHeHj41bWmXCwXRa4cyrPzfGoFxo0CkVbUIs5za9pyovtaSI rBfludNtDDiPwQZNiUQF3B5tGCA2tFmVqeIem9ItnX06CuDKra7rIDMwThDuINB0hKDQCn6yV3+bePQCxI+S3t9QhAhGPlnM48rV7xxJaJuXk7oa nzjY27JwdpMCAwEAAaMQMA4wDAYDVR0TBAUwAwEB/zANBgkqhkiG9w0BAQsFAAOCAgEAUu4yf/4/3e7JGK/cAh2xFiojx1jeQyTBZhlDt67Ai culpwpdjDmJNF4Ga6nK1kGmXHEzKqYT/Ej5sphCzAU0NfRVRqEhY/ZrvbJirK8EcrAzE3yL/VQ/gI0KDf9q/0MojSkZuyABBiDe0kCzuTh3uz1W1qxJ Seh187Ts1IiF8en89uQvvJpxJ+9nfBTS3aokLirZnsJpvT2Ps1CaryOa5RLMa/3SCTpdkdmTQ2Qrr8lwjRnXZoBeMvwdlmNE8QuOoKFa2Xp2hsnCLU G6gLc1qciaE44XjRNiT4VIH/dUVX0OOO/XWHtcDFmiNYJzWbFngZf1enxmaiwOjx3D1jBas2iS/MLAynqniyJnxlI7JeLNeCe/BHfHm/9N77co7JwvN 1MF3jDku5d7cFWr9DRZ7cL6s+C5Y/TZHWeTz6099AXmtzER3TixxtePA5yxjxJiL6BHZb7qxBjZJw78mPcIfMZ/+vU6ggwXw/Onk4lnVH75XhAwto KnEEixc/1eSyBmBjI/p/qVW44wE8GPXgdc/m9tt5ld5uc4Nlb7MlXnSTcMt4nQsJDY6gVWa4q2i13VqEQZPeidpZO4/U8IXVeIebMCbJd34L/eFQ/2 zS3Fwav7s3Opvp9eEdadlcR2J+i3JVo+KHSTPRzj9c8U6cGSDH2W/Oxhhm4b7oGJTYf/86c=

**CH-productions Script 4 -** This is to double check that the domain is now federated: Get-MsolDomainFederationSettings –DomainName ch-productions.co.uk

### <span id="page-14-0"></span>**11 - Test The Federation**

### Test 1 - vIDM workflow:

N.

- Navigate to Workspace One URL [https://chodge-eu2.vmwareidentity.eu](https://chodge-eu2.vmwareidentity.eu/)
- Login with domain credentials (Test user JWick)

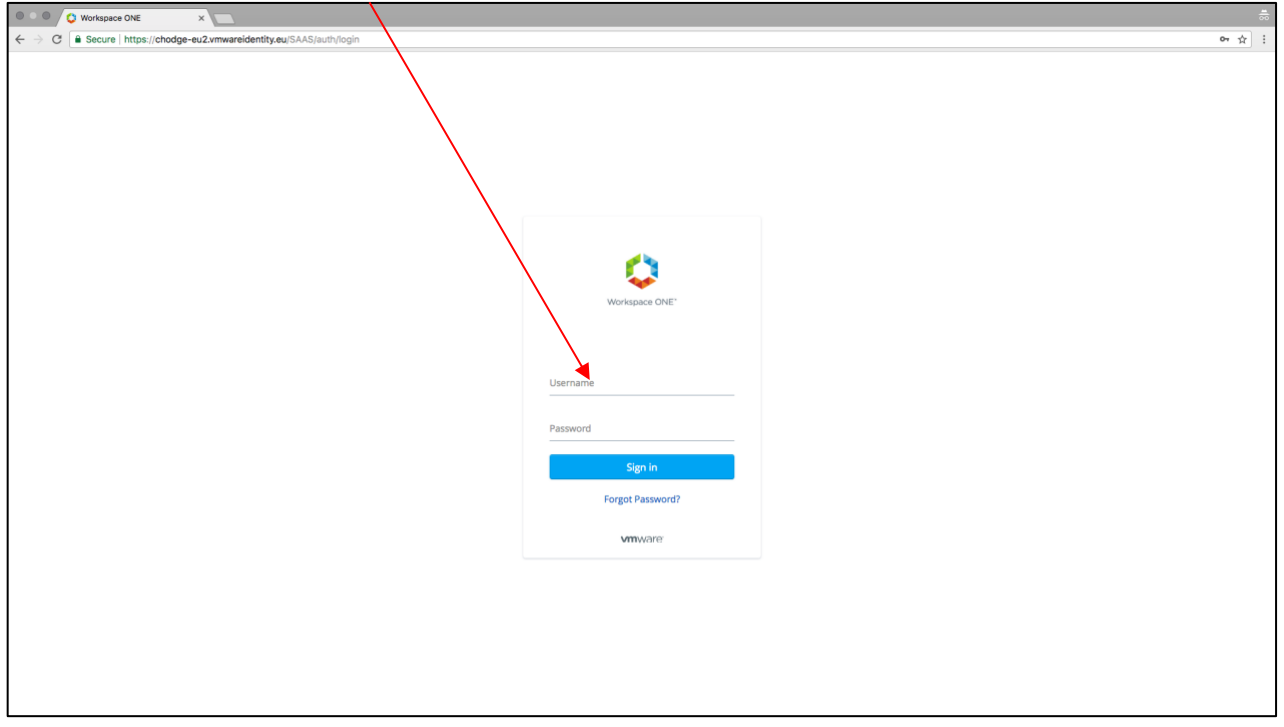

Click on the Office365 app that we setup in step 9 - If this does not appear, make sure that the entitlements are set correctly:

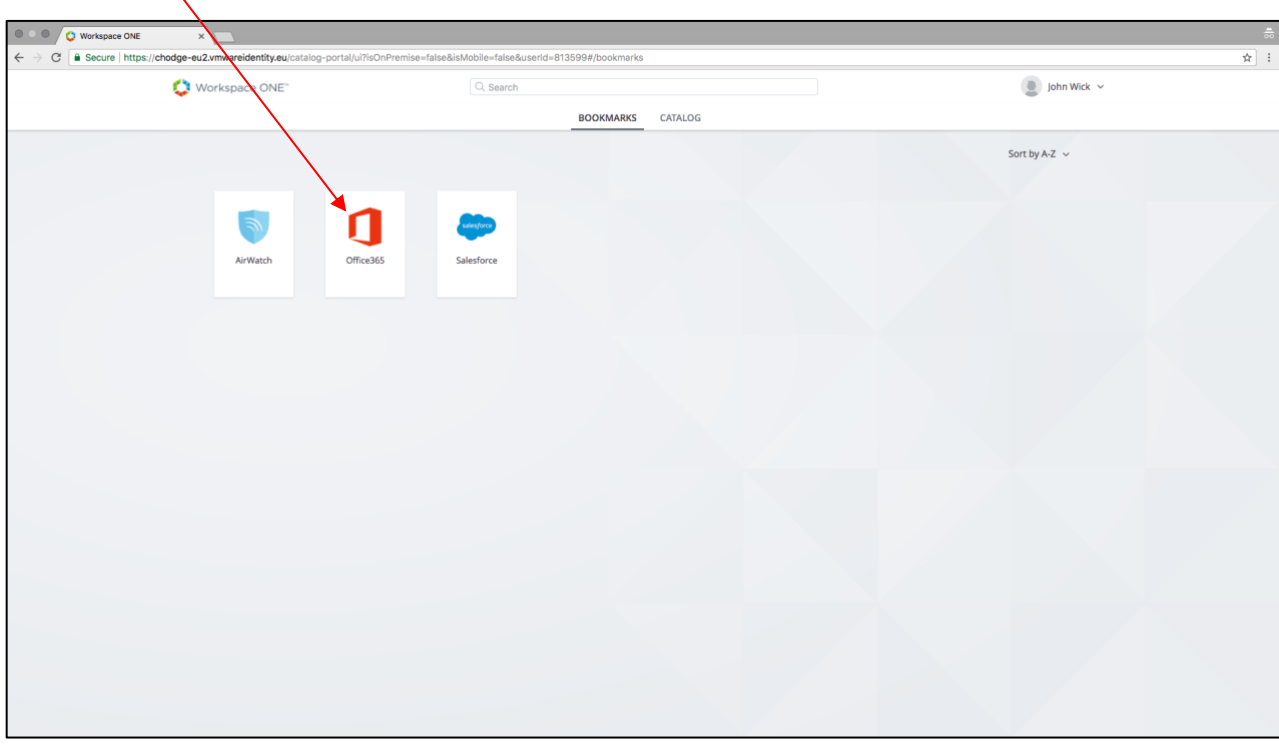

This should then open a new tab, point you to the correct office URL and log you in - The below screen shows that we've been pointed to the office website, our information has been passed and we've been logged in! Result!:

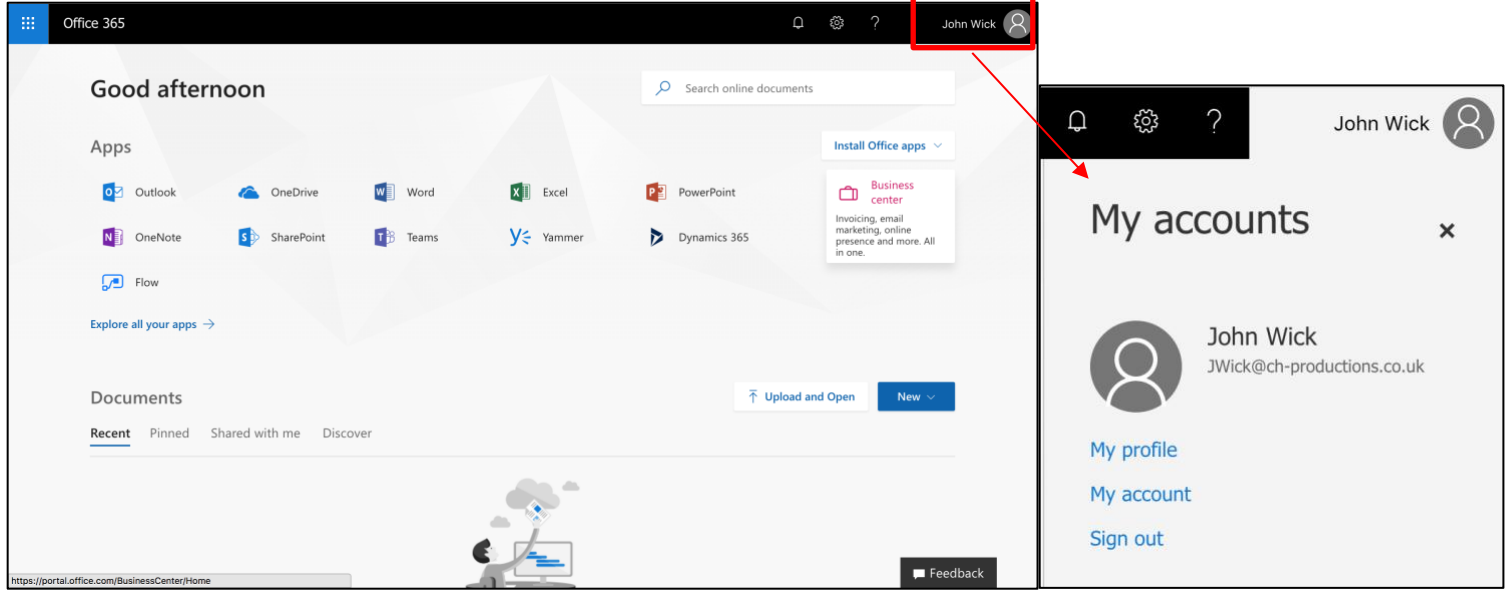

Test 2 - Check federation from the office website:

- Navigate to the office website.
- Click the 'Sign In' button -
- Input the user's credentials (Modern.User2)
- Office should then be logged in

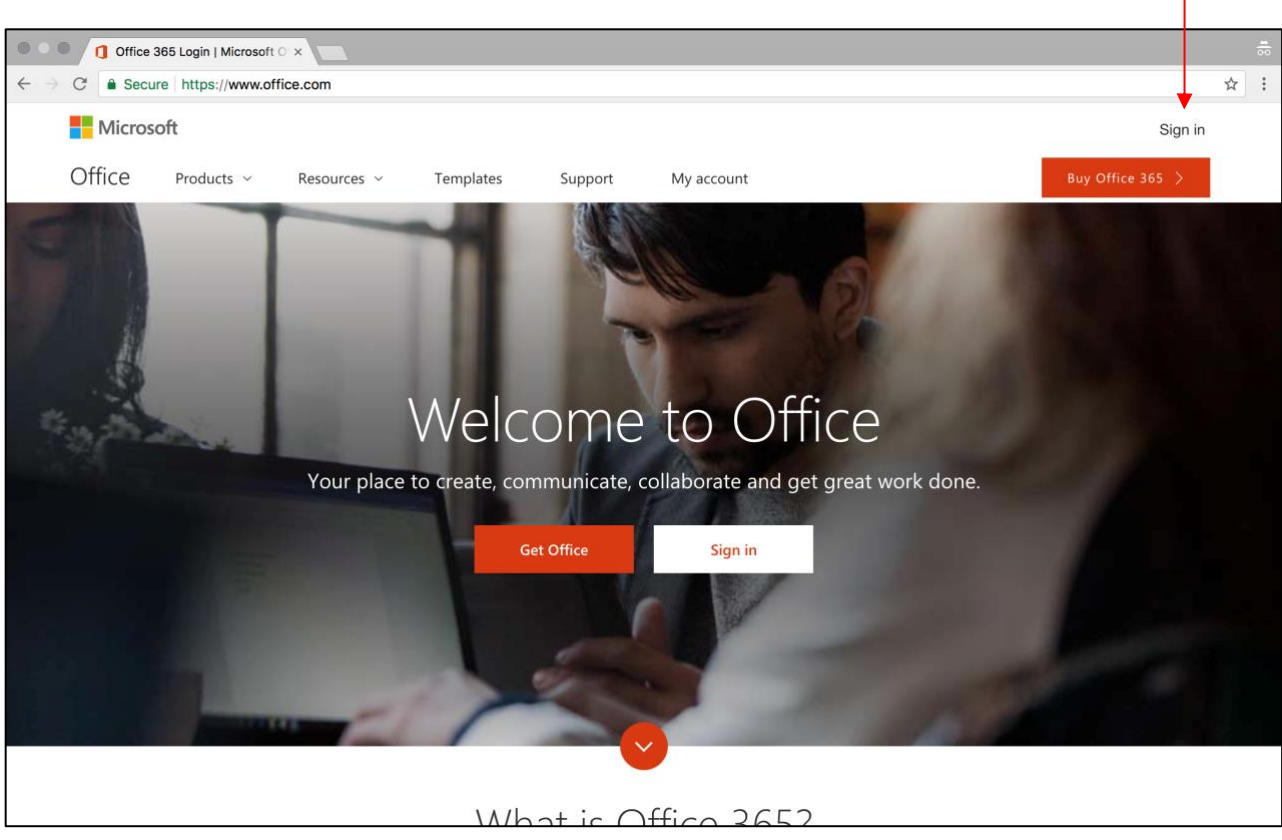

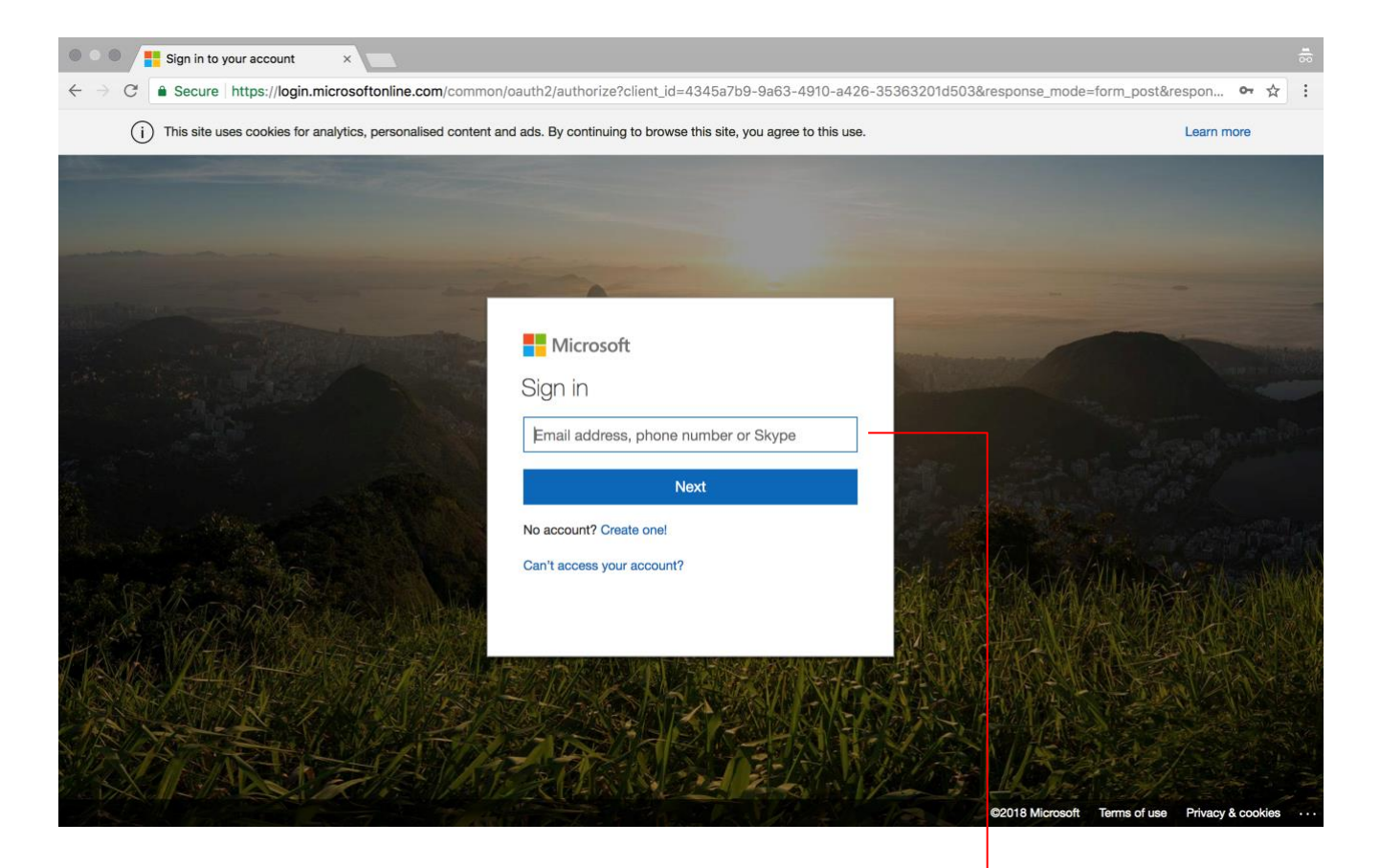

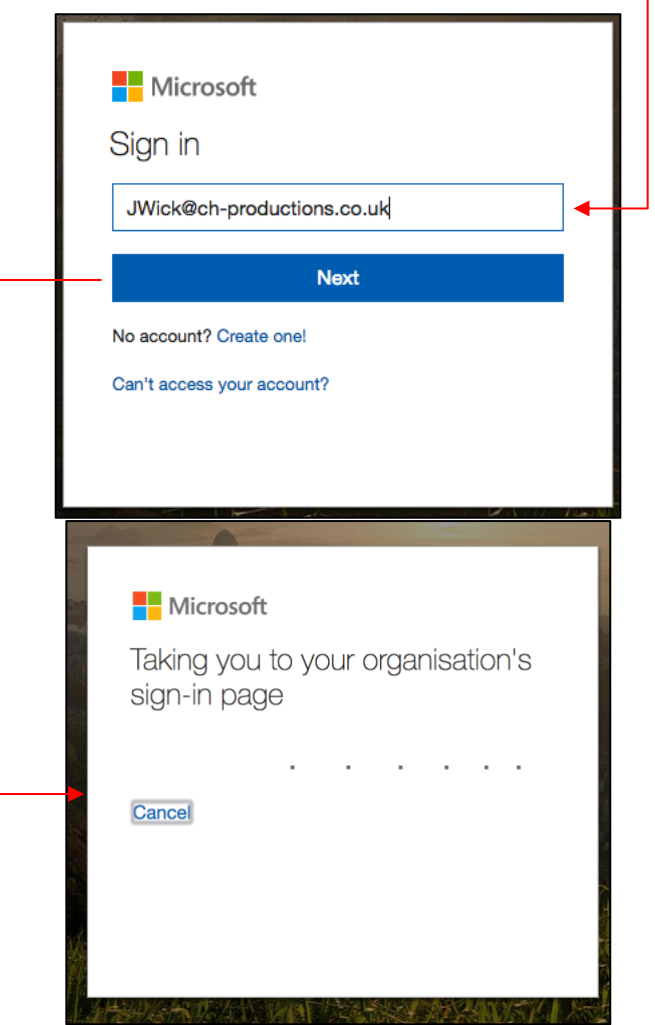

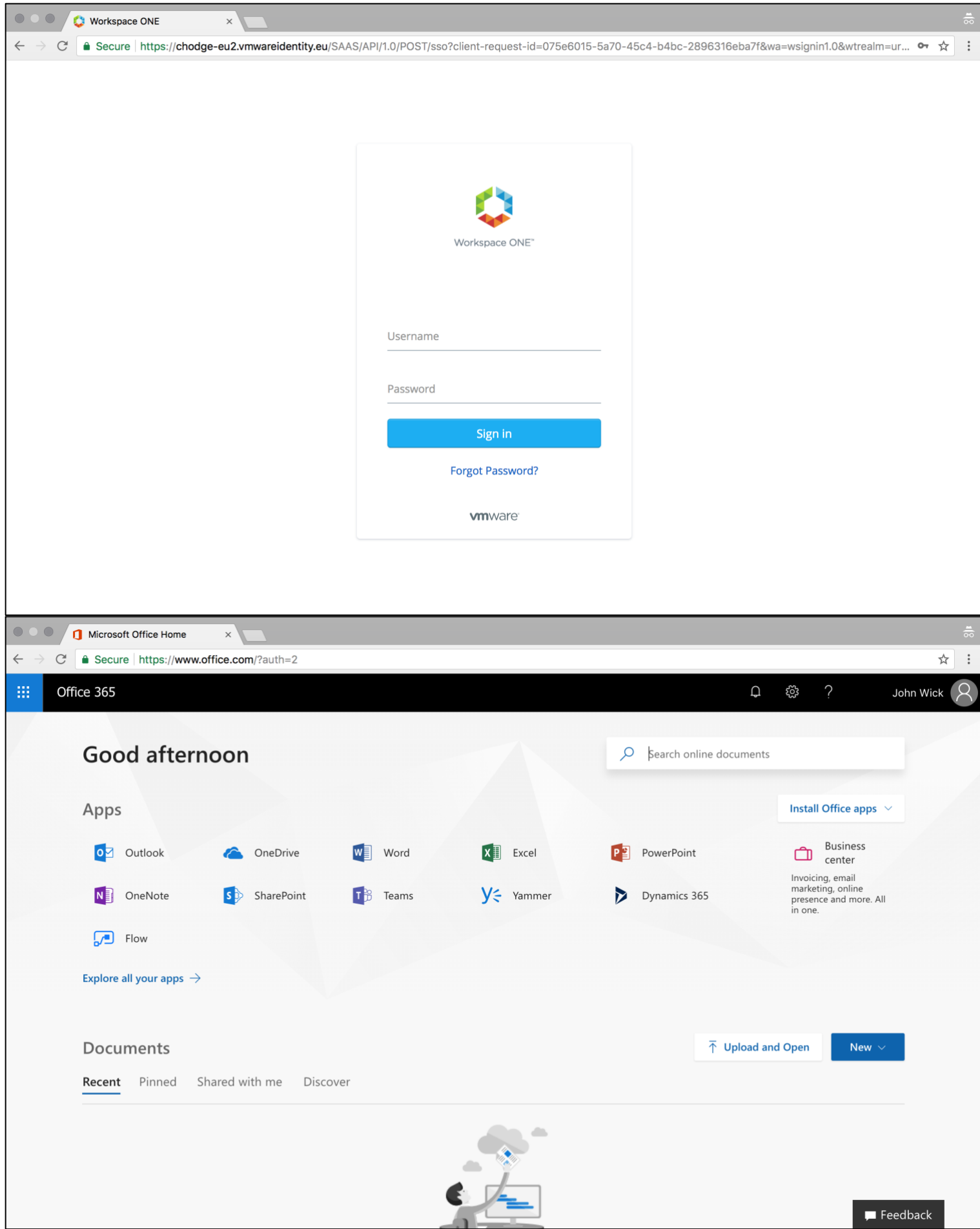

# <span id="page-18-0"></span>**12 - Configure SAML integration between vIDM and AirWatch**

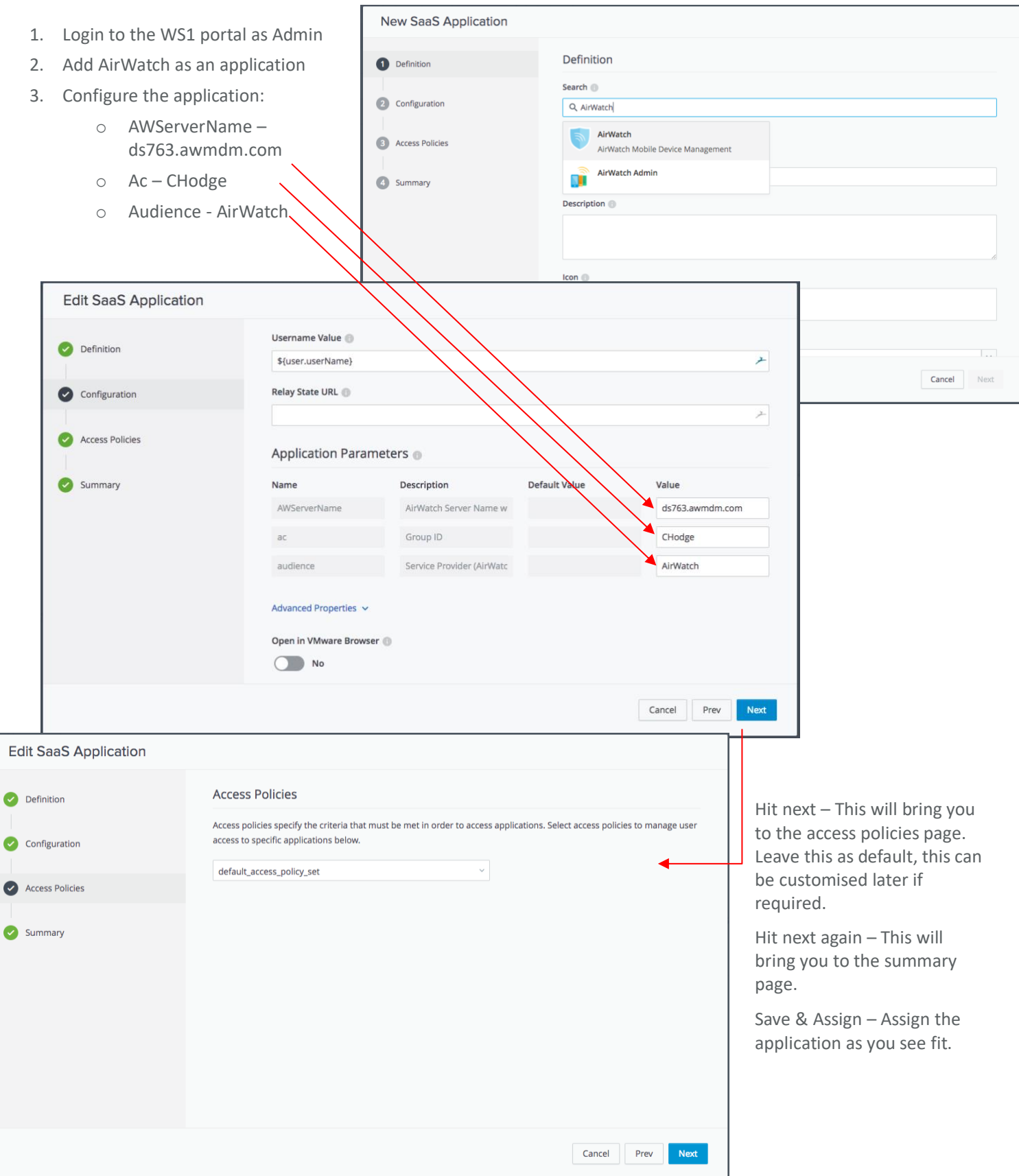

4 - Now we need to export the WorkspaceOne/vIDM ipd metafile so we can upload it into the AirWatch console.

• Within vIDM, navigate to Catalog->Web Apps and click Settings

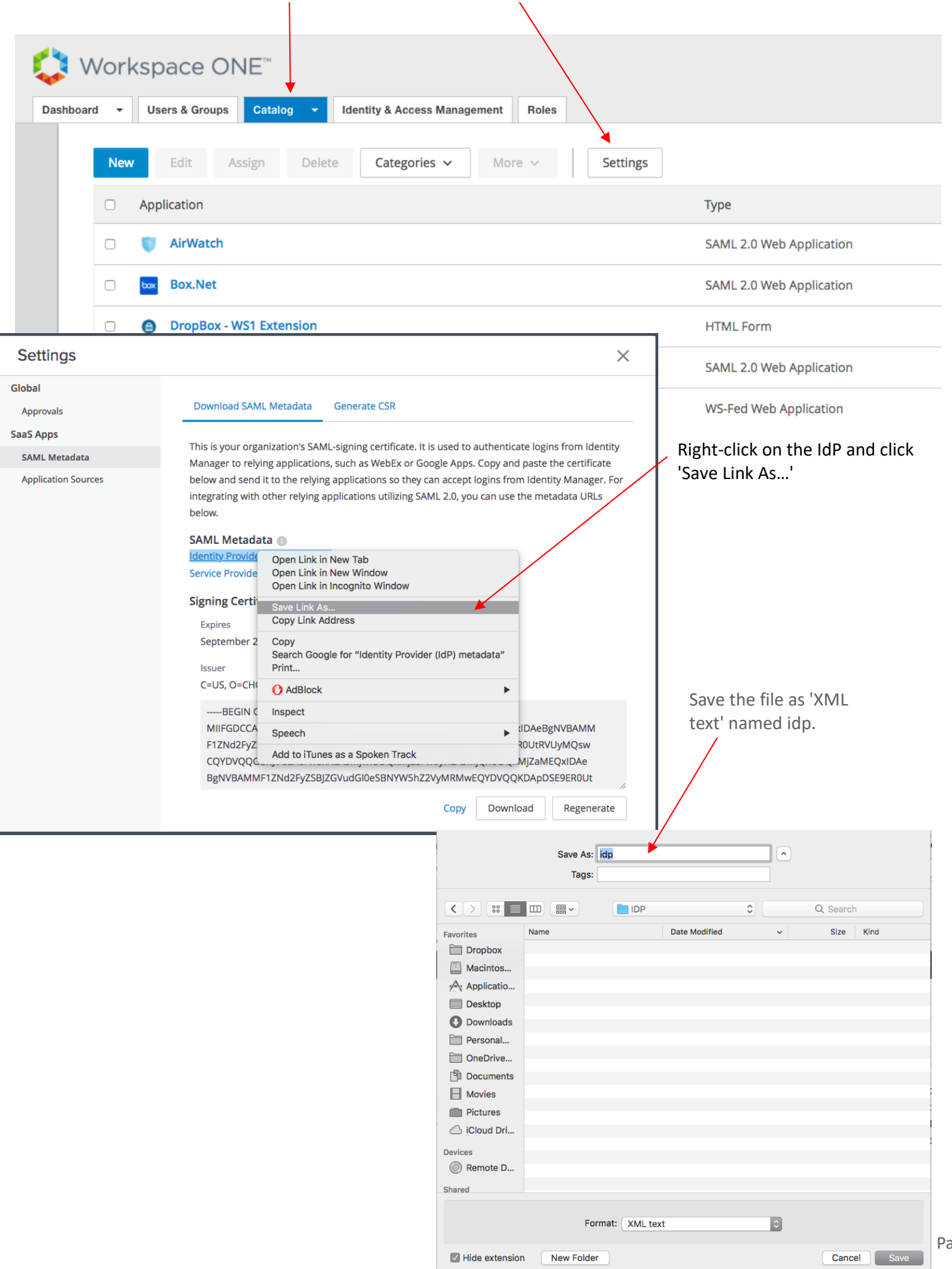

5 - Head back to the AirWatch console and navigate to the Directory services settings and scroll down to the SAML 2.0 settings:

- Enable 'Use SAML for Authentication'
- Choose who you want to 'use SAML authentication for'  $\overline{\phantom{a}}$  $\overline{1}$
- 'Use New SAML Authentication Endpoint'

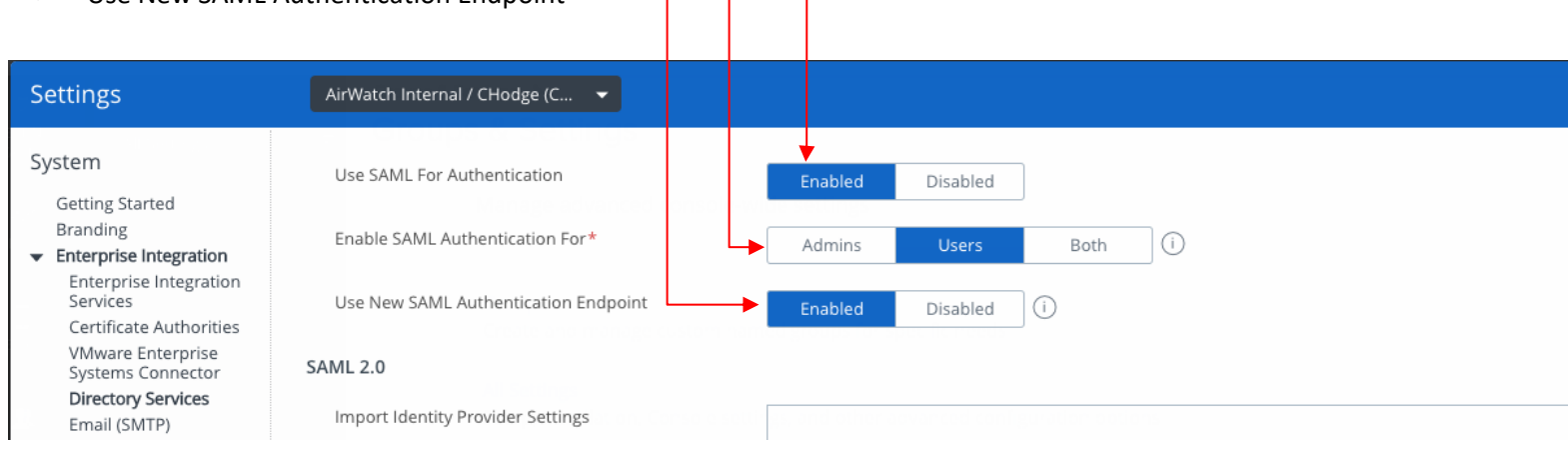

### 6 - Now we need to configure the SAML authentication.

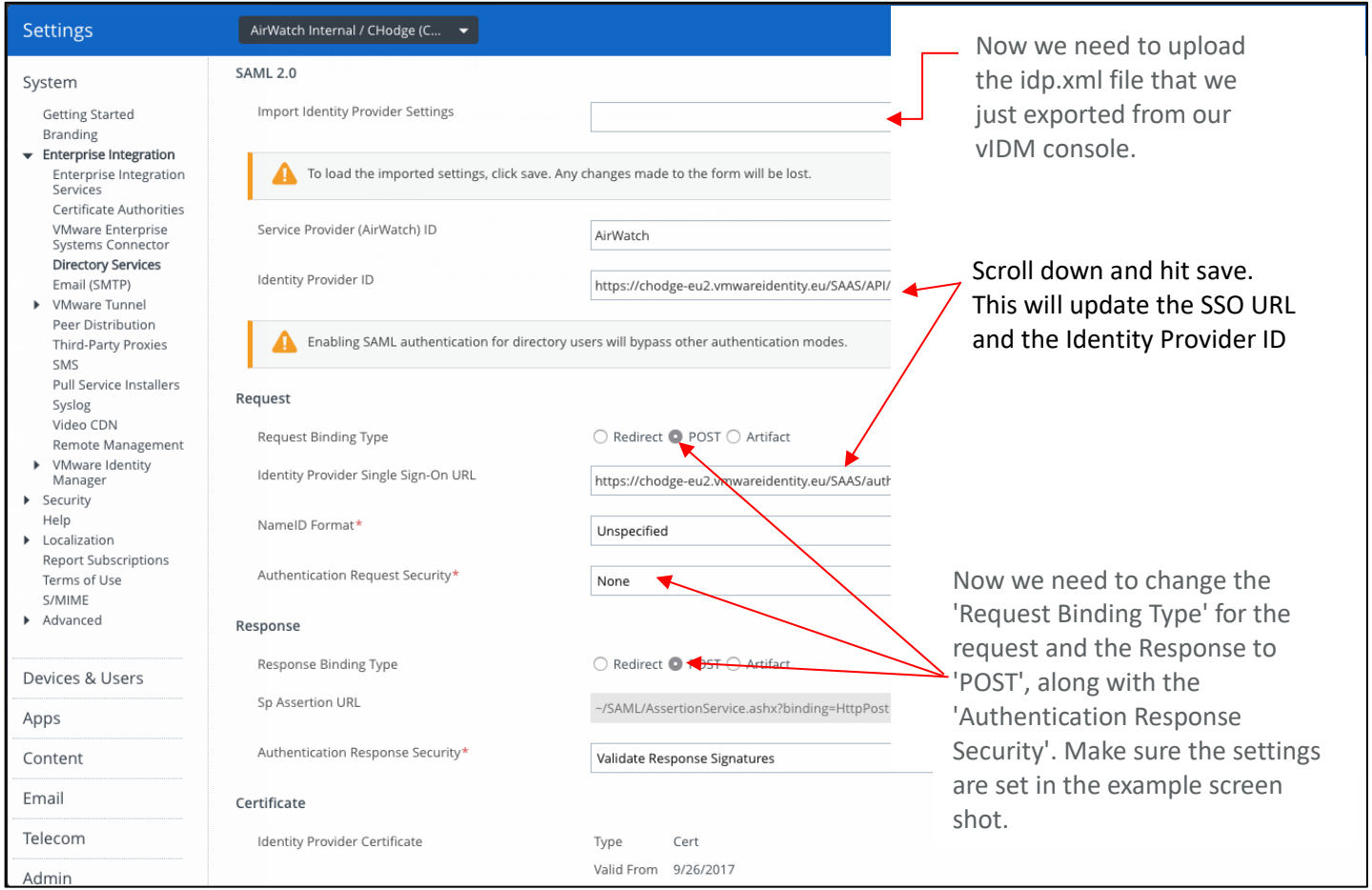

### <span id="page-21-0"></span>**Testing the AirWatch SAML authentication:**

- Login to Workspace One as your test user -
- Click on the AirWatch Web App
- This should now login to AirWatch SSP *This will only work if the user is in vIDM and AirWatch*

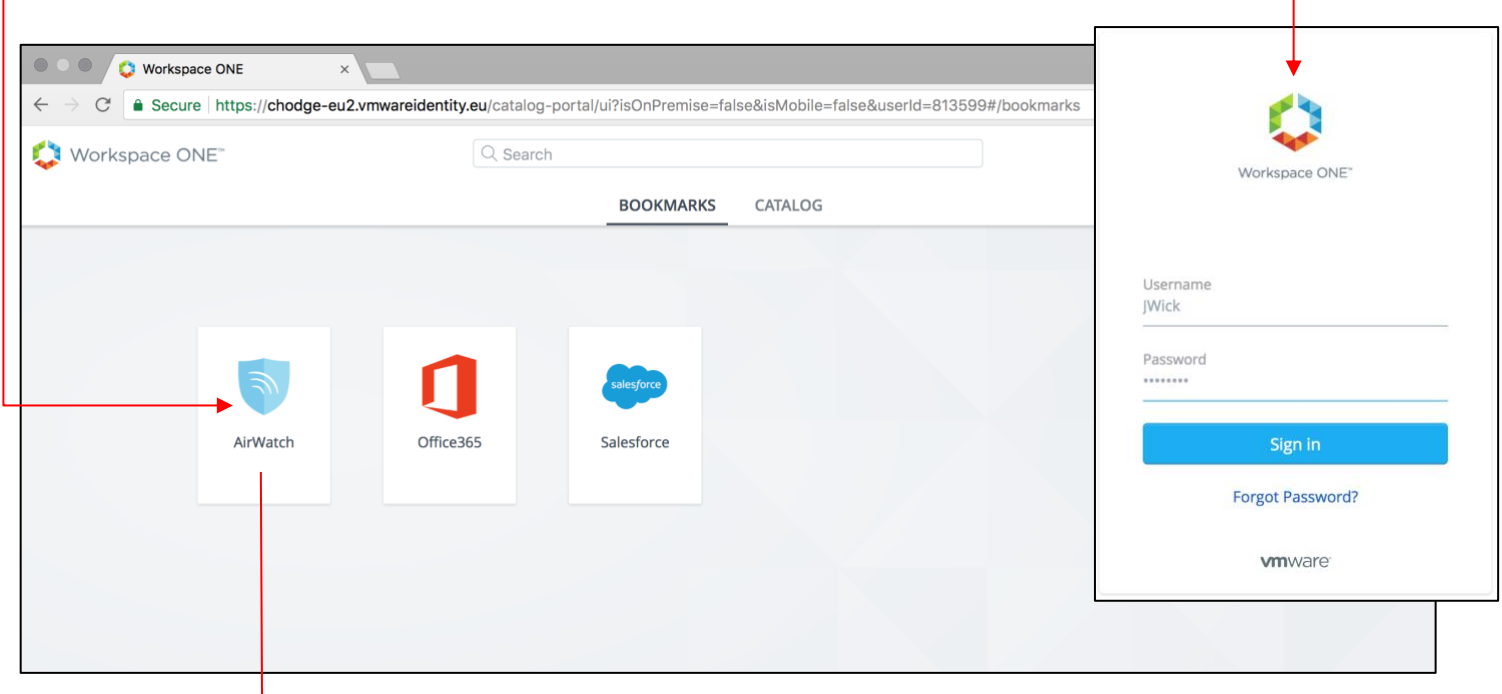

This should open a new tab and login to AirWatch SSP.

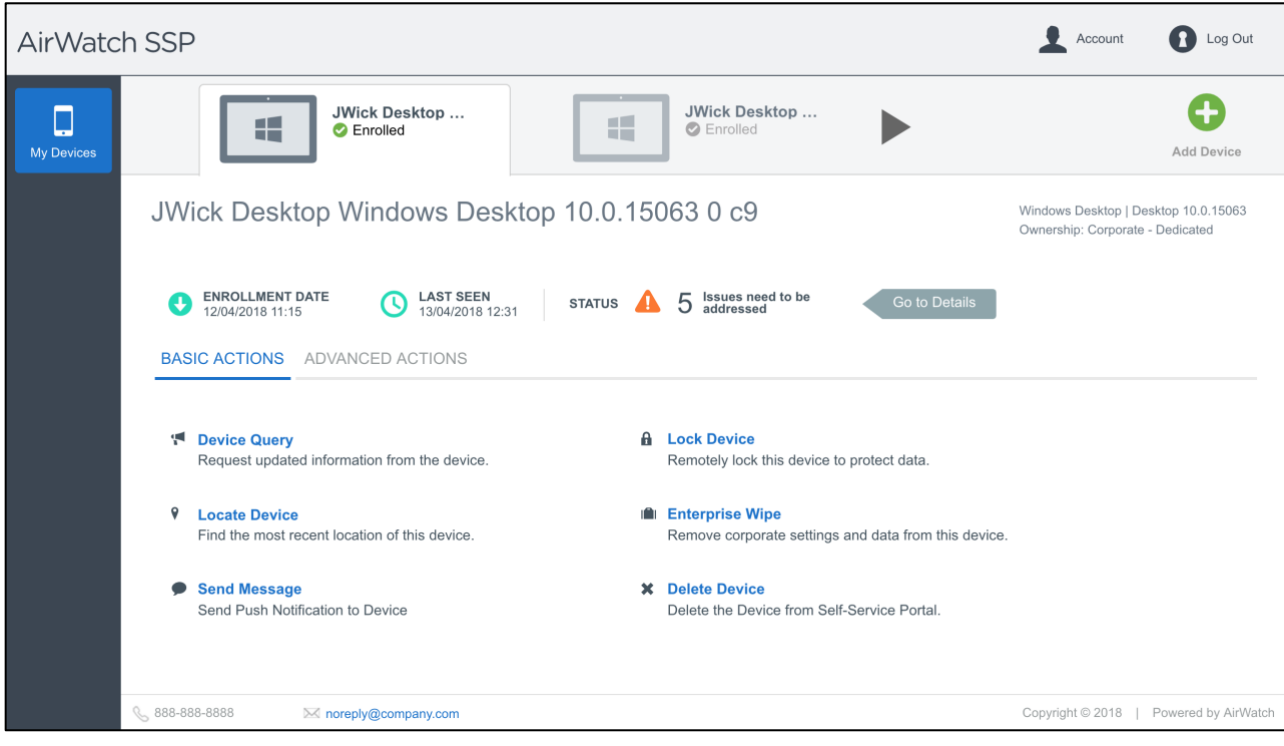

### <span id="page-22-0"></span>**13 - Install AirWatch by VMware enterprise application into Azure (Windows OOBE)**

1 - Login to the Azure Portal: [https://portal.azure.com](https://portal.azure.com/)

- 2 Navigate to Azure Active Directory
- 3 Select 'Mobility (MDM and MAM)'

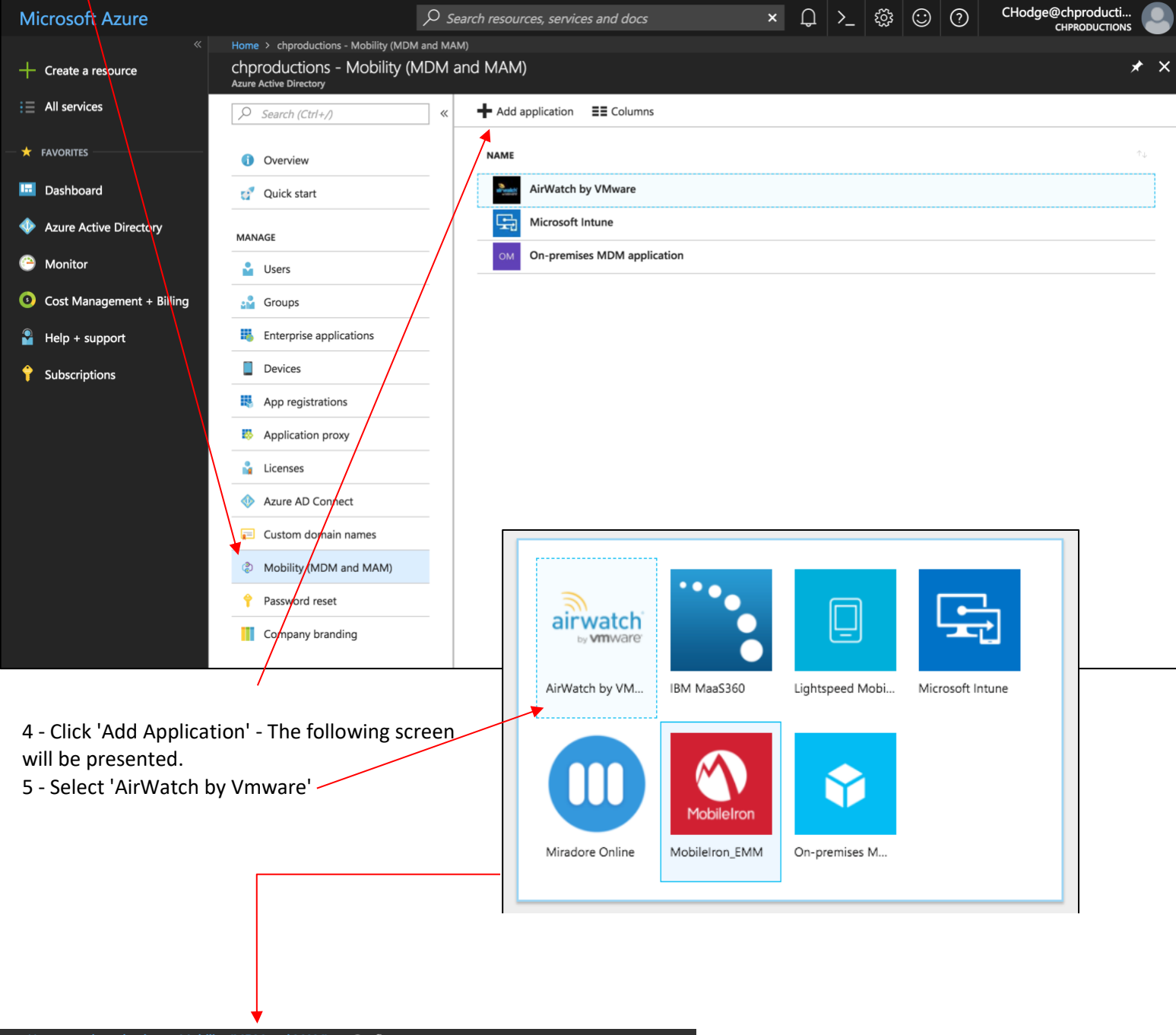

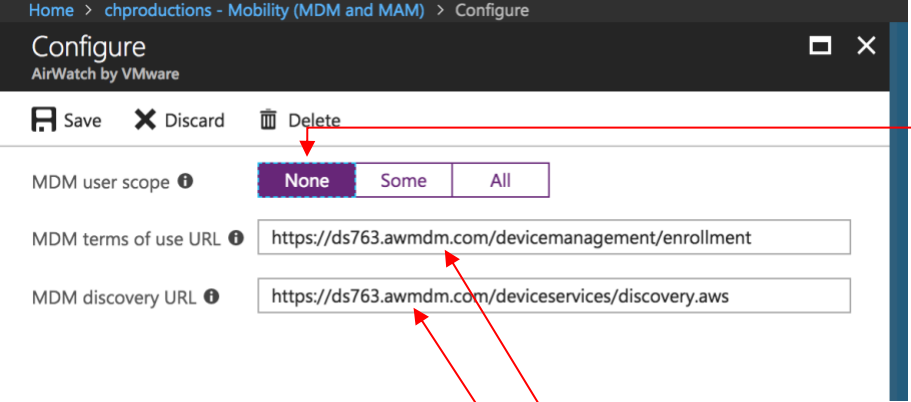

If a customer is hosted on a DSaaS or on premise, we will need to add another MDM application as well, so that we can point to the custom URL. Due to the custom URL we can leave the original 'AirWatch' Azure application MDM user scope to 'None'. Hit save and add another MDM application:

e 23

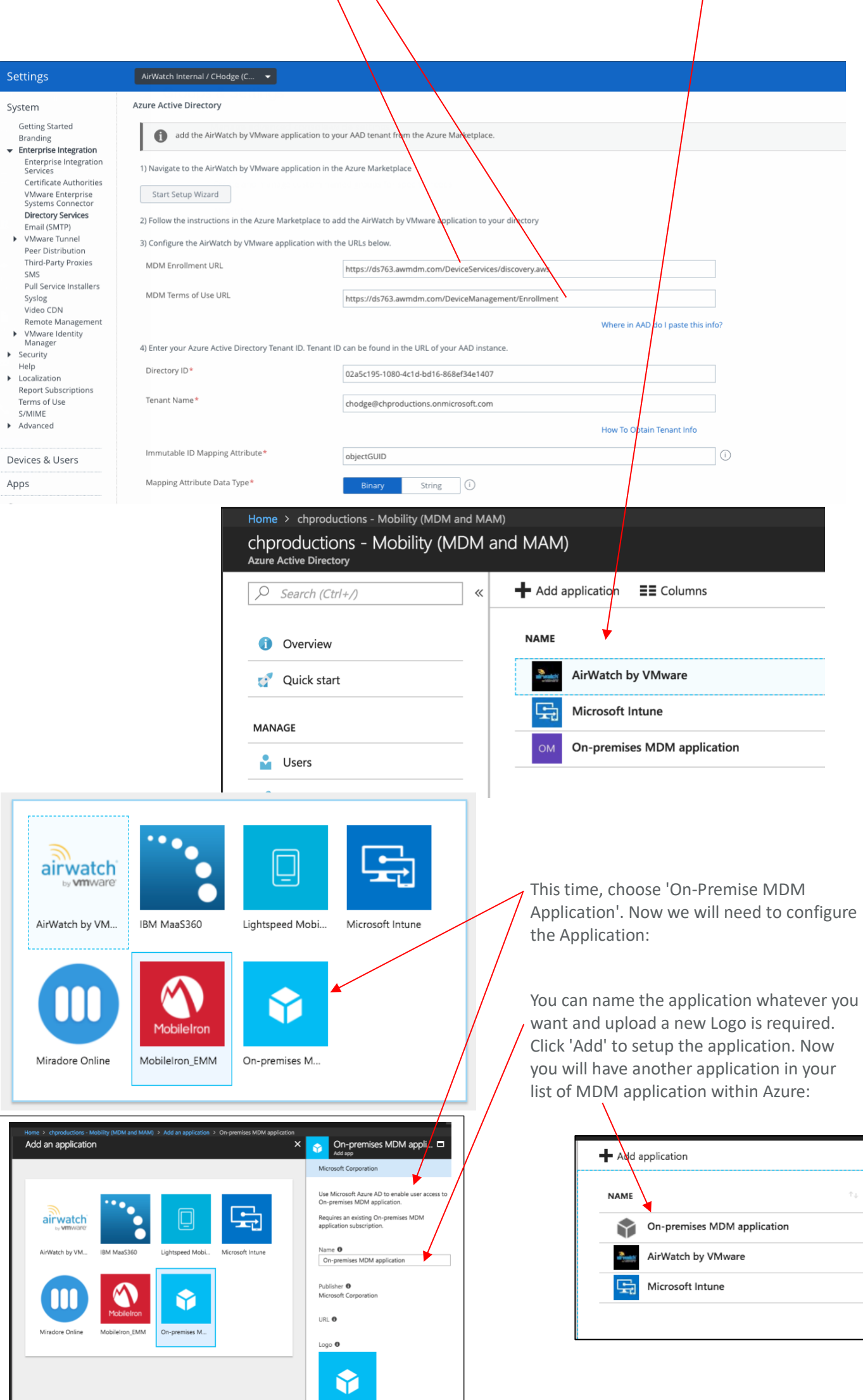

I

 $\frac{1}{2}$ <br>Page 24

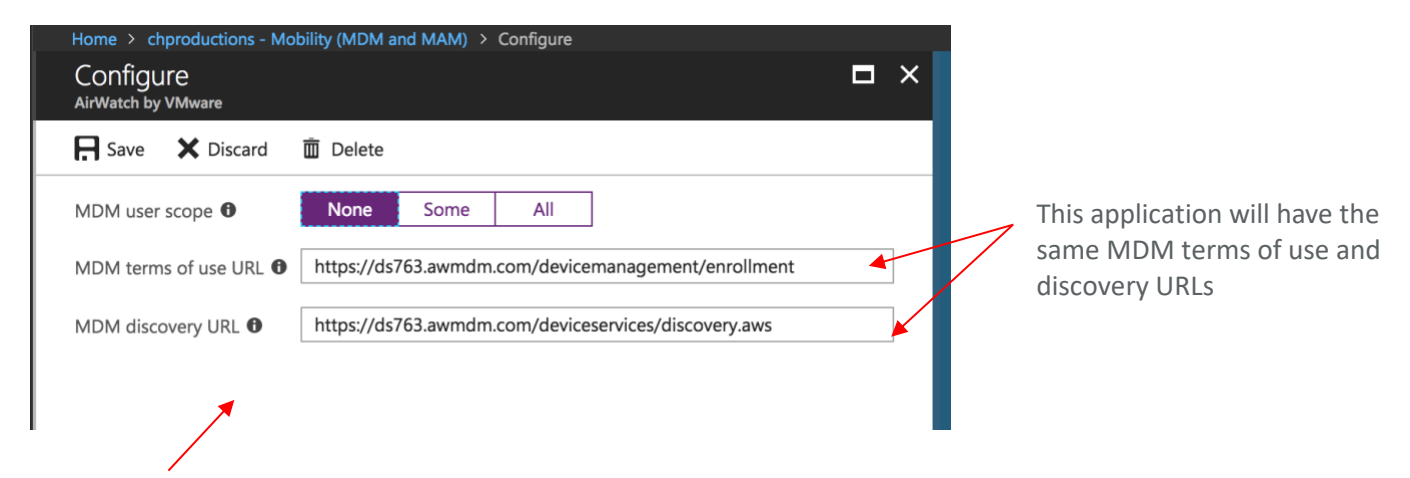

We now need to configure the application.

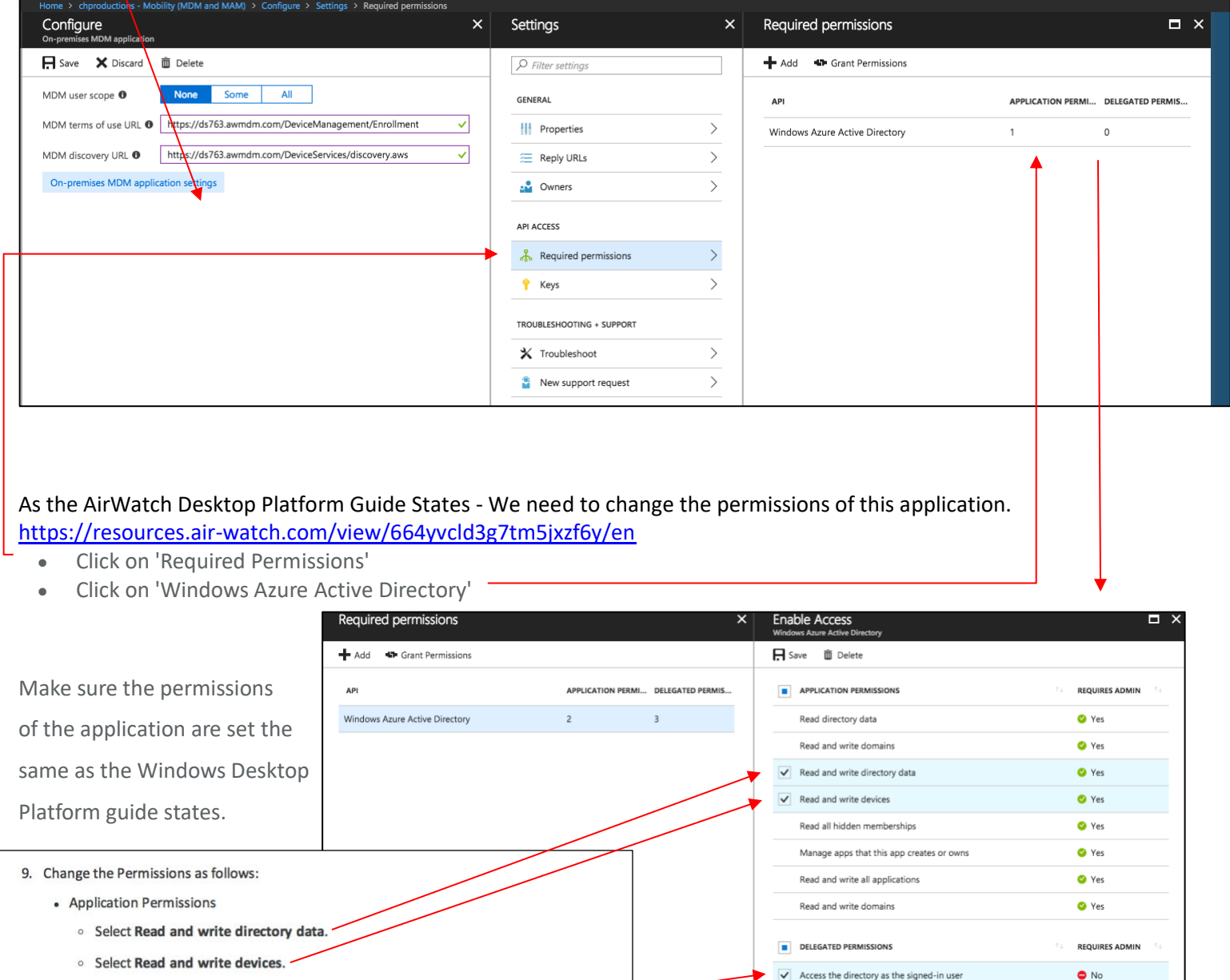

 $\sqrt{\phantom{a}}$  Read directory data

Read all groups

Read and write directory data

Read and write all groups

Read all users' full profiles

Read all users' basic profiles

 $\checkmark$  Sign in and read user profile

Read hidden memberships

• Delegated Permissions

**Select Access the directory as the signed-in user.** 

○ Select Read directory data.

**Select Sign in and read user profile.** 

10. Set the Single-sign on settings and enter your device services url in the APP ID URL textbox. Example format: https:// <MDM DS SERVER>

11. Set MDM user scope to All. Select Save to continue.

O Yes

● Yes

O Yes

● Yes

 $\bullet$ No

<sup>O</sup> Yes

Save the permission changes and head back to the properties of the application. This is where you add the App ID mentioned above.

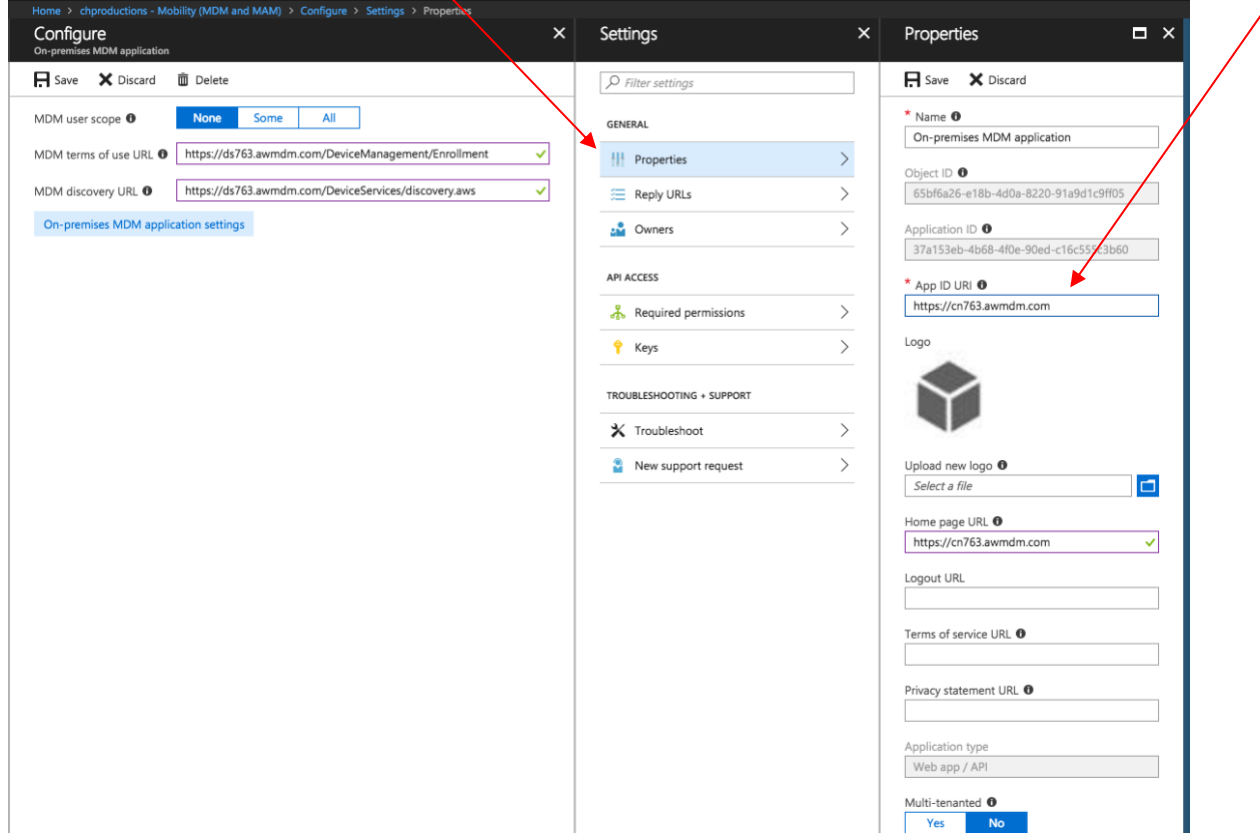

Now we just need to update our settings within the AirWatch console to match what we have in Azure and we should be able to enroll a Windows 10 device out of the box.

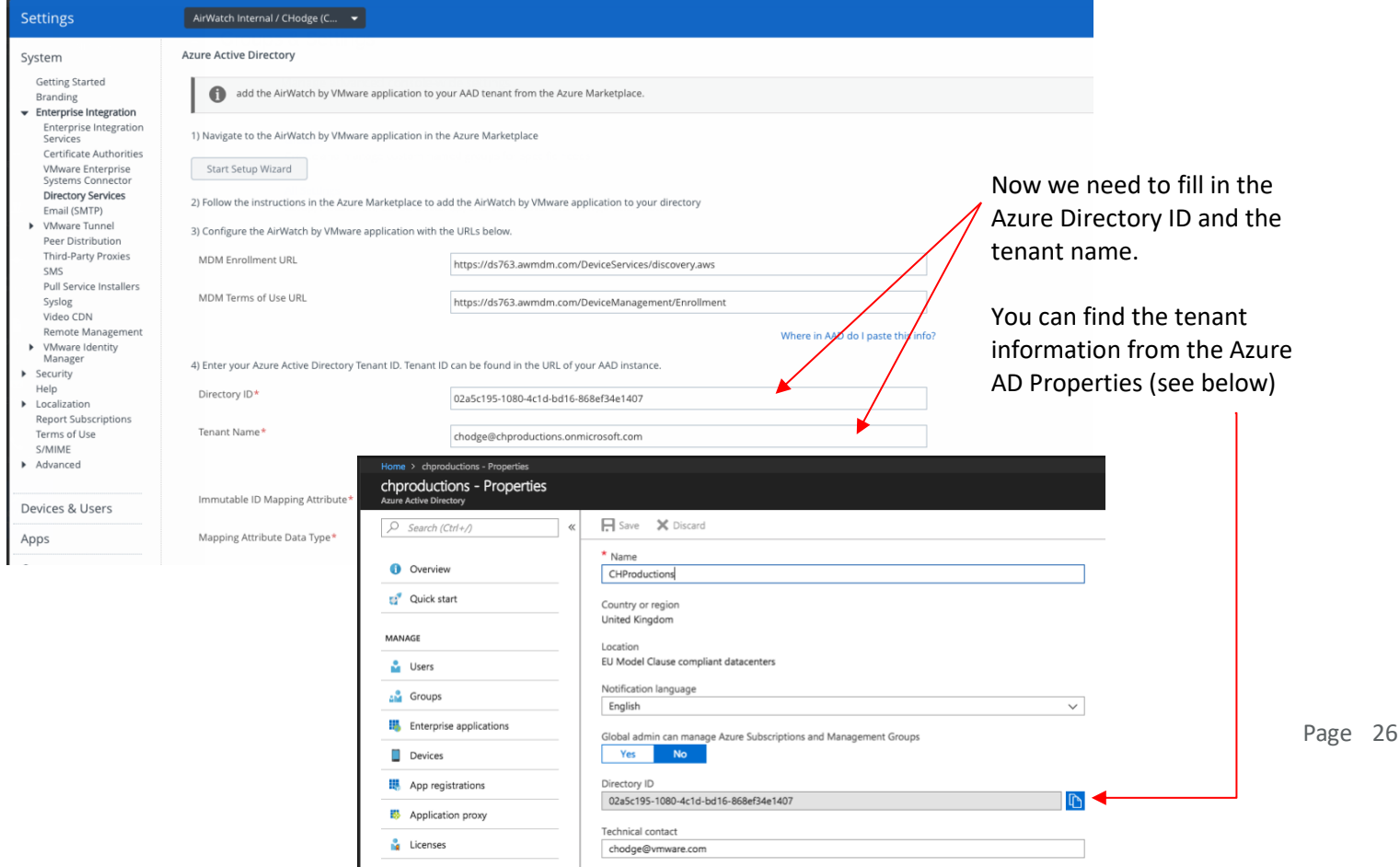